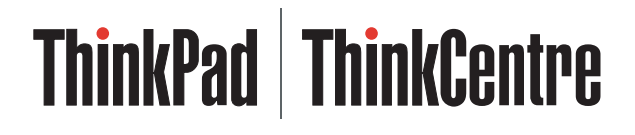

# 配有 Rescue and Recovery 的攜帶 型 80 GB USB 2.0 硬碟機

使用手冊

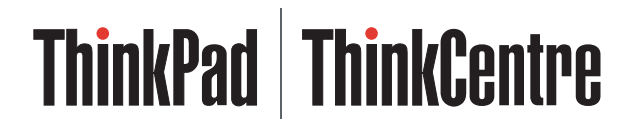

# 配有 Rescue and Recovery 的攜帶 型 80 GB USB 2.0 硬碟機

使用手冊

註: 在使用本資訊及其支援的產品之前,請先閱讀第 29 頁的附錄 C, 『服務及支援』 及 第 31 頁的附錄 D, 『[Lenovo](#page-40-0) 有限保證聲明』中的資訊。

第二版 (2005年5月)

**© Copyright Lenovo 2005. Portions © Copyright International Business Machines Corporation 2005. All rights reserved.**

# 目録

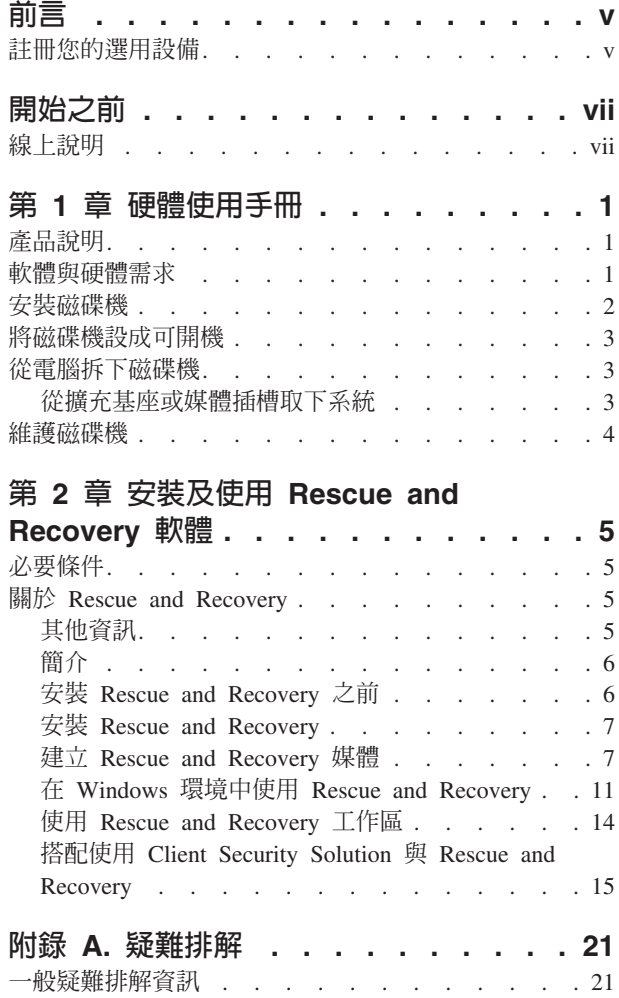

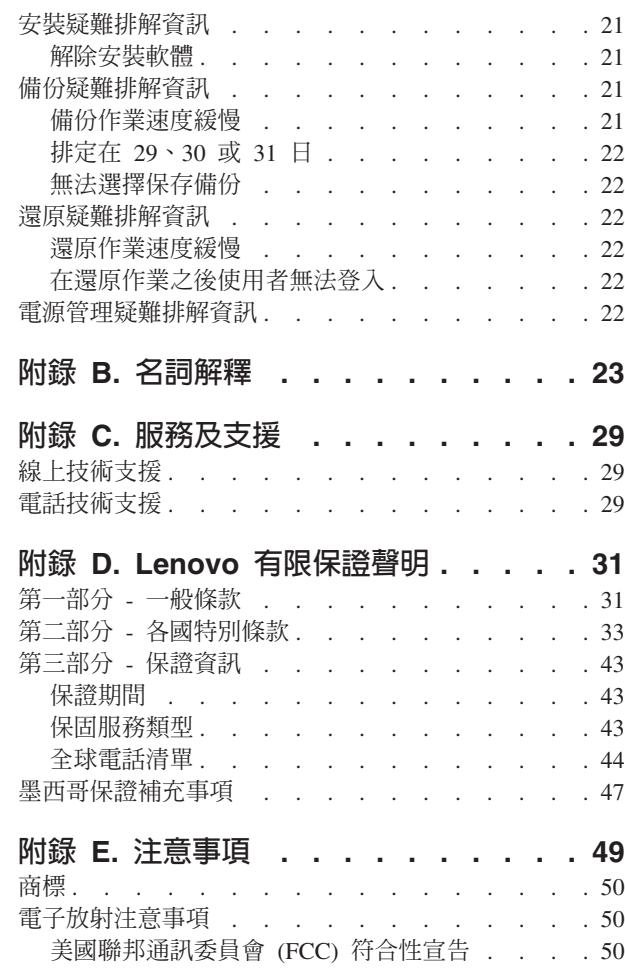

# <span id="page-6-0"></span>前言

本手冊提供配有 Rescue and Recovery™ 的攜帶型 USB 2.0 80 GB 硬碟機的相關資訊。 本手冊適用於本裝置的安裝人員或使用者閱讀,共包含下列資訊:

- 第 1 章, 『硬體使用手冊』包含配有 Rescue and Recovery 的攜帶型 80 GB 硬碟 機的安裝與使用指示。
- 第5頁的第 2 章, 『安裝及使用 Rescue and Recovery 軟體』包含安裝必要條件與 指示、Rescue and Recovery with Rapid Restore™ 元件與系統需求,以及 Rescue and Recovery with Rapid Restore 概念簡介。
- 附錄 A, 『疑難排解』包含在使用 Rescue and Recovery with Rapid Restore 遭遇困 難時,可能會有幫助的資訊。
- 第 23 頁的附錄 B,『名詞解釋』包含業界術語的定義,可協助您了解本手冊所談論的 部分概念。
- · 第29頁的附錄 C, 『服務及支援』提供服務與支援資訊。
- 第31頁的附錄 D. 『Lenovo 有限保證聲明』提供保固資訊。
- 第49頁的附錄 E, 『注意事項』包含商標與合約注意事項。

#### 註冊您的選用設備

感謝您購買本 Lenovo™ 產品。請用一點時間註冊您的產品並提供我們資訊,此資訊將 有助於 Lenovo 將來爲您提供更好的服務。您的寶貴意見對於我們在開發產品和提供與 您切身相關的服務,以及發展出更方便與您通訊的方法來說很有價值。請前往下列網 站註冊您的選用設備,網址如下:

#### http://www.lenovo.com/register/

除非您在網站問卷指示不想收到進一步資訊,否則 Lenovo 會提供您所註冊產品的相關 資訊和更新版本。

# <span id="page-8-0"></span>開始之前

請務必先閱讀下列資訊,再安裝與使用配有 Rescue and Recovery 的攜帶型 80 GB 硬 碟機。

#### - 請注意 -

請務必使用本選用設備隨附的接線。如果未使用選用設備套件隨附的接線,可能 會損壞磁碟機。請不要連接 AC 整流器到本裝置。

- 請小心操作,避免損壞 USB 硬碟機。搬運磁碟機或磁碟機未使用時,請將它放置在 選用設備隨附的背包中。有關正確處理 USB 硬碟的相關資訊,請參閱第4頁的『維 護磁碟機』。
- 主要 USB 接線必須連接至 USB 高電源連接埠。如果遇到問題,再嘗試將主要 USB 接線連到其他 USB 連接埠。
- 在配有 USB 2.0 PCMCIA 卡的攜帶型電腦上使用 USB 硬碟時,主要 USB 接線必 須插入 PCMCIA 卡高電源連接埠。您還必須將輔助電源線連到 USB 連接埠,以提 供足夠的電源。

#### - 請注意 -

使用本產品時,若搭配使用會重新排序或排序本產品分割表的協力廠商磁碟公用 程式,Lenovo 將不提供支援。

#### 請注意

請保存好攜帶型 80 GB USB 2.0 硬碟機隨附的光碟,並請製作一份副本。Lenovo 無法更換此光碟給您,也無法從網站下載光碟內容。

#### 線上說明

Rescue and Recovery 的整合 「線上說明」系統是一個無價的資訊來源。 「說明」系統 包含會隨著您存取不同的 Rescue and Recovery 元件而動態更新的資訊。

若要存取 Rescue and Recovery 線上說明系統,請執行以下步驟:

- 1. 存取 Rescue and Recovery 主控台
- 2. 跳至「說明」功能表。

# <span id="page-10-0"></span>第 1 章 硬體使用手冊

本章包含配有 Rescue and Recovery 的攜帶型 80 GB 硬碟機的安裝與使用指示。

註: 在安裝及使用配有 Rescue and Recovery 的攜帶型 80GB USB 2.0 硬碟機之前, 請務必先閱讀第 vii 頁的『開始之前』。

#### 產品說明

配有 Rescue and Recovery 的攜帶型 80 GB 硬碟機是與 USB 2.0 標準相容的可攜式 輕量型高速 USB 硬碟機,資料傳輸速度比透過 USB 1.1 連線快上 80 倍。此磁碟機 可以與筆記型電腦或桌上型電腦搭配使用,也與 USB 1.0 和 USB 1.1 連線相容。安裝 好磁碟機後,它會作為隨插即用裝置開始運作,而且可以熱抽換;也就是可在電腦執 行時,插入或拔除該裝置與電腦的接線。請參閱第3頁的『從電腦拆下磁碟機』。

#### 選用設備套件句括:

- 配有 Rescue and Recovery 的攜帶型 80 GB 硬碟機
- 主要 USB 接線(USB "A" 至 "mini B" 連線)
- 輔助電源線
- 使用手册與軟體光碟,其中包含 Rapid Restore 軟體以及本線上使用手冊

註: 請保存好此光碟,並製作一份複本。Lenovo 無法更換此光碟給您,也無法從網站 下載光碟內容。

- 保證卡
- 背包

#### 軟體與硬體需求

您的電腦上必須已經安裝下列硬體:

- 至少 200MHz 的 Intel™ Pentium® 微處理器
- 64 MB 隨機存取記憶體 (RAM)
- 用來安裝隨附光碟的 CD 或 DVD 光碟機
- USB 1.1 或 2.0 埠

您的電腦必須先安裝 Microsoft® Windows® 2000 Professional 或 Microsoft Windows XP, 才能使用配有 Rescue and Recovery 的攜帶型 80 GB 硬碟機。

### <span id="page-11-0"></span>安裝磁碟機

本節提供磁碟機安裝指示。

若要安裝磁碟機,請完成下列程序:

1. 如圖 1 所示,將主要 USB 接線連接至 USB 埠 <mark>5</mark>。

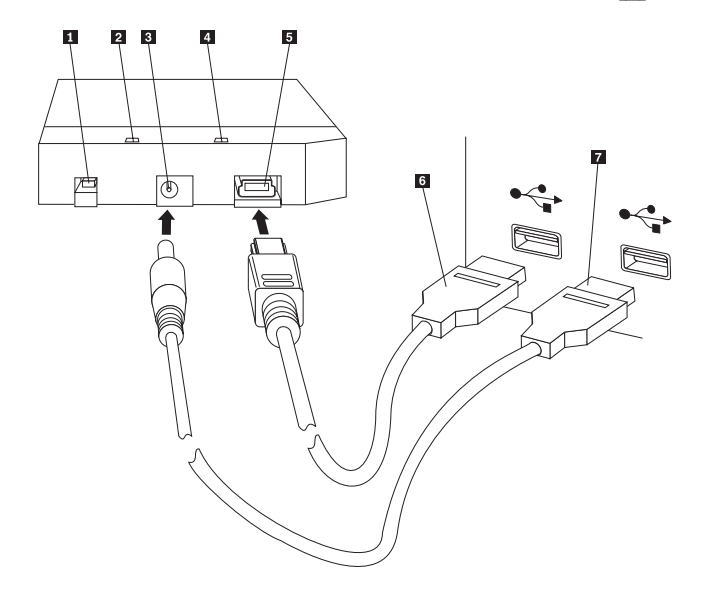

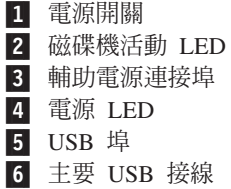

7 輔助電源線

圖 *1. 安裝磁碟機* 

- 2. 連接主要 USB 接線 6 的另一端至電腦上可用的 USB 埠。
- 3. 連接輔助電源線至磁碟機上的輔助電源連接埠 3 。
- 4. 連接輔助電源線 7 的另一端到電腦上可用的 USB 埠。
- 5. 將開關  $1$  推至 「開啓」 (on) 的位置。

- 請注意

請務必使用本選用設備隨附的接線。如果未使用選用設備套件隨附的接線, 可能會損壞磁碟機。請不要連接 AC 整流器到本裝置。

6. 開啓**我的電腦**,並連按兩下與 USB 硬碟相關的圖示。

Windows 將自動偵測磁碟機。在第一次執行這些步驟時,會開啓「歡迎使用」視窗,您 可以在該視窗選擇安裝 Rescue and Recovery 軟體。

<span id="page-12-0"></span>如果想要使用隨附的 Rescue and Recover[y](#page-14-0) 軟體,請務必閱讀第5頁的第 2 章, 『安裝 及使用 [Rescue and Recovery](#page-14-0) 軟體』。

如果您不打算使用隨附的 Rescue and Recovery 軟體,則您的磁碟機已經可以使用,不 需要另外安裝任何軟體。若要停用自動啓動功能,請按一下瀏覽器視窗左下角的**不要** 再顯示此視窗,拔下磁碟機,然後再重新連接磁碟機。

註: 根據備份的資料量而定,Rescue and Recovery 安裝可能很長時間才能完成。尤其是 使用 USB 1.1 連線進行備份會非常久。中斷 Rescue and Recovery 安裝可能會導 致資料流失。

#### 將磁碟機設成可開機

本磁碟機在支援 boot-to-USB BIOS 的系統上能夠配置成可開機裝置。通常, BIOS 會 將本磁碟機偵測為 "HDD-1" 或 "USB"。若要將配有 Rescue and Recovery 的攜帶型 80 GB 硬碟機新增至電腦的啓動順序中,您需要使用電腦 BIOS Setup Utility。有關如何使 用 BIOS Setup Utility 的資訊,請參閱電腦隨附的說明文件。

如果您遇到問題,請檢查電腦是否已安裝最新的 BIOS。如需可透過 BIOS 從 USB 儲 存裝置開機的電腦清單,請造訪 IBM 支援網站,網址為: http://www.lenovo.com/think/support 。

註: 請務必先閱讀第9頁的『建立安全環境來重設忘記的硬體密碼』,再將磁碟機設 成可開機。

如果在可新增至開機清單的裝置中沒有列出此磁碟機,請將 BIOS 重設回預設值。

#### 若要執行這項作業:

1. 在系統開機時按下 F1 (進入 Setup/BIOS) 。

出現 BIOS 畫面時:

- 2. 按下 F9 設回 BIOS 預設値。
- 3. 在 "Load Defaults Now" 問題出現時回答 Yes。
- 4. 按下 **F10**。
- 5. 在 "Save and Exit" 問題出現時回答 Yes。

#### 從電腦拆下磁碟機

若要拆下磁碟機,請完成下列程序。

- 1. 按一下系統工作列中的安全地移除硬體圖示。
- 2. 按一下 USB 大量儲存裝置圖示來停止裝置。
- 3. 將磁碟機電源開關推至「關閉」(off) 的位置。
- 4. 拔除接線。

#### 從擴充基座或媒體插槽取下系統

當 USB HDD 連接到擴充基座或媒體插槽上的 USB 埠時,您需要進行下列步驟,確 保徹底拆卸完畢,以避免資料流失。請完成下列其中一項:

#### Φk **1**

<span id="page-13-0"></span>使用 Windows「開始」功能表的**退出電腦**功能。

#### Φk **2**

在 Thinkpad 電腦上,按下 **Fn + F9**,存取 Easy Eject Action 功能表,然後選擇 **Eject** Thinkpad PC from Dock。建議在寫入資料至 USB HDD 後,等待至少兩分鐘,再 開始退出程序。如果無法完成退出程序,並出現訊息表示系統無法停止裝置,在再次 使用 Fn + F9 之前,請先按下系統工作列中的**安全地移除硬體**圖示。

#### 維護磁碟機

請遵循下列準則來維護磁碟機。

- 不要使磁碟機掉落或發生短路。
- 使用磁碟機時,請使用磁碟機電源開關來關閉磁碟機電源。
- 不要在靠近強磁場的區域操作或存放磁碟機。
- 不要使磁碟機外曝於液體、強溫或高濕度的環境。
- 不要使用非本選用設備套件隨附的電源線或整流器。

# <span id="page-14-0"></span>第 2 章 安裝及使用 Rescue and Recovery 軟體

ThinkVantage Rescue and Recovery™ 產品提供許多功能,可協助您在發生問題時進行 回復,即使您無法啓動 Microsoft Windows® 作業系統也可以進行。主要功能包括:

- 透過位於 Windows 環境中的 Rescue and Recovery 程式,以遞增方式完整備份硬碟。 備份檔可儲存在硬碟保護區、可燒錄 CD 或 DVD 媒體、網路磁碟機或 USB 裝置 中。
- 使用 Rescue and Recovery 程式所建立的備份檔進行完整硬碟回復。
- 回復及轉送儲存在本端硬碟 Windows 分割區、網路磁碟機,或 Rescue and Recovery 備份檔的個別檔案。
- Rescue and Recovery 工作區是在 Windows 作業系統以外獨立執行。透過 Rescue and Recovery 工作區,您可以將硬碟還原成數個先前儲存的狀態之一、從 Windows 分割 區或備份檔回復檔案,透過網際網路進行通訊,以及檢視電腦狀況相關的實用資 訊。

#### **必要條件**

若要安裝本程式,必須符合下列條件:

- 已安裝 Service Pack 3 或更新版本的 Windows XP 或 Windows 2000。如果您要將 這個程式安裝到容量大於 137 GB 的硬碟上,則 Windows XP 必須裝有 Service Pack  $1<sub>o</sub>$
- Internet Explorer 5.5 或更新版本。
- 128 MB 的記憶體,其中在 BIOS 的視訊設定中,最多只能指定 8 MB 為共用記憶 體。
- 800 MB 的可用磁碟空間。
- 您需要具備管理者專用權才能執行這項安裝作業。

#### **關於 Rescue and Recovery**

Rescue and Recovery™ 3 程式是 ThinkVantage™ 技術,主要功能是幫助使用者還原電 腦資料,並從軟硬體相關故障中回復。電腦故障時,您可以使用 Rescue and Recovery 程式將主要硬碟的內容還原到先前儲存的狀態。

#### 其他資訊

如果您是管理者、系統工程師、網路管理者或客戶服務工程師,且需要在整個大型企 業中實作 Rescue and Recovery 程式,您可以閱讀位於下列網站的 ThinkVantage Rescue *and Recovery and ThinkVantage Client Security Solution Deployment Guide*,以取得其 他更詳細的資訊:

http://www-307.ibm.com/pc/support/site.wss/ document.do?lndocid=MIGR-54502

您可使用 Rescue and Recovery 程式來管理儲存在硬碟機、遠端網路磁碟機,或 CD、DVD、USB 硬碟等抽取式媒體上的備份檔。若作業系統完全故障,您便可以使用 備份來還原硬碟內容。如果您將備份儲存在遠端網路磁碟機或抽取式媒體上,當硬碟 發生機械故障時,您可以在安裝替換的硬碟後,將硬碟內容還原為先前儲存的狀態。 此外,您可以安排備份作業在特定的日期和時間自動進行,也可以在需要時隨時手動 啓動備份作業。

Rescue and Recovery 程式分為兩個元件。一個元件位於 Windows® 環境之外,稱為 Rescue and Recovery 工作區。另一個元件可以在 Windows 環境中使用,其中包括多種 和工作區相同的功能。不過,您僅能在 Windows 環境中使用 Rescue and Recovery 元 件執行備份作業。對於能否在工作區和 Windows 環境中執行多項 Rescue and Recovery 作業,其關鍵在於執行備份工作。

- Rescue and Recovery 工作區:由於工作區獨立執行於 Windows 作業系統之外, 因此它是隱藏的,可以避免大部分類型的病毒攻擊,提供安全的位置來執行 Rescue and Recovery 作業,然而這一點可能無法在 Windows 環境中達成。下列清單中包括 一些可以使用 Rescue and Recovery 工作區完成的作業:
	- 救回個別檔案或還原整個硬碟內容。
	- 可指定密碼或長密碼,避免工作區受到未經授權使用。
	- 使用有線乙太網路連線來進行網路通訊、存取網際網路和內部網路網站、使用 Web 電子郵件帳號傳送和接收電子郵件、對映網路磁碟機,或下載重要檔案。
	- 檢視日誌檔,查看故障是否剛好在變更配置後發生,以進行問題的疑難排解。
	- 將電腦配置為從替代裝置啓動,例如以 Rescue and Recovery 程式建立的備份 CD、Rescue and Recovery 媒體,或產品回復光碟來啓動。
- Rescue and Recovery (Windows 環境) : 在 Windows 環境中執行 Rescue and Recovery 作業,和在工作區執行這些作業的方法相當類似。但您可以自訂多種設定及 喜好設定,開始使用程式來建立定期排程的備份。下列清單中包括一些可以在 Windows 環境中使用 Rescue and Recovery 元件完成的作業:
	- 備份檔案到本端硬碟上受保護的隱藏資料<mark>夾中</mark>
	- 排定每日、每週或每月的備份
	- 還原檔案到先前儲存的狀態
	- 最佳化您的備份儲存空間
	- 保存備份於外接式媒體

#### 安裝 Rescue and Recovery 之前

安裝 Rescue and Recovery 程式之前,必須符合下列必要條件:

- 已安裝 Service Pack 3 的 Windows XP 或 Windows 2000。如果您要將這個程式安 裝到容量大於 137 GB 的硬碟上,則 Windows XP 必須裝有 Service Pack 1。
- Internet Explorer 5.5 (或更新版本)。
- 128 MB 的記憶體,其中在 BIOS 的視訊設定中,最多只能指定 8 MB 為共用記憶 體。
- 800 MB 的可用磁碟空間。

您需要具備管理者權限才能執行這項安裝作業。

**6** 配有 Rescue and Recovery 的攜帶型 80 GB USB 2.0 硬碟機

#### <span id="page-15-0"></span>簡介

#### <span id="page-16-0"></span>安裝 Rescue and Recovery

若要安裝 Rescue and Recovery 程式,請完成下列安裝程序:

- 1. 啓動雷腦日不要開啓任何程式。
- 2. 插入 Rescue and Recovery 安裝光碟。多數情況下,安裝程式會自行啓動。如果安 裝程式未啓動,請執行下列步驟:
	- a. 在 Windows 桌面上,按一下開始,接著按一下執行。
	- b. 鍵入 d:\SETUP.EXE (其中 d 代表放入 Rescue and Recovery 安裝光碟的 CD 或 DVD 光碟機磁碟機代號)。
	- c. 遵循書面上的指示進行。
	- 註: 部分 Rescue and Recovery 安裝套件可讓您同時安裝 Client Security Solution 6.0 應用程式。若要在安裝 Rescue and Recovery 的同時一併安裝 Client Security Solution 6.0 應用程式,請在安裝程序中選取 Client Security Solution 及其任何 子元件。

若要在舊版 Rescue and Recovery 程式上安裝此版 Rescue and Recovery 程式,或要一 起安裝 Rescue and Recovery 程式與 Client Security Solution 應用程式,如需檢視相關 注意事項,請參閱第 15 頁的 『搭配使用 Client Security Solution 與 Rescue and Recovery 』。

#### 建立 Rescue and Recoverv 媒體

如果無法進入 Windows(R) 環境,您可以建立這三種類型的 Rescue and Recovery(TM) 媒體,來協助還原電腦。每一種媒體類型都有其個別目的。下列清單說明 Rescue and Recovery 媒體的使用方法:

- 產品回復光碟:您可以使用產品回復光碟,將硬碟的內容還原成出廠狀態。如果您 要轉送電腦到另一個地區、販售該電腦、回收電腦,或是在所有回復方法均失敗 後,做為使電腦恢復運作的最後方法,則產品回復光碟會非常有用。這種回復媒體 僅適用於 ThinkCentre™ 及 ThinkPad® 電腦。
- 救回媒體:救回媒體可讓您建立 CD 或 USB 硬碟機,以便在系統故障而無法存取 Windows 環境或硬碟上的 Rescue and Recovery 工作區時,仍能執行還原作業。雖 然很少發生這類問題,但是您最好在發生問題之前儘早準備,並製作救回媒體。這 種回復媒體適用於 ThinkCentre 及 ThinkPad, 也適用於其他品牌電腦。
- 用來重設已忘記硬體密碼的安全環境:這個安全環境獨立執行於 Windows 之外,可 以協助您重設忘記的開機密碼及硬碟密碼。在回答之前所設定的問題組後,便可建 立您的身分。在忘記密碼之前,建議您儘早建立這個安全環境。您必須先在硬碟上 建立安全環境並註冊,否則無法重設忘記的硬體密碼。這種回復媒體僅支援特定的 ThinkCentre 及 ThinkPad 電腦。

#### 建立及使用產品回復光碟

如果要建立一組產品回復光碟,您必須準備能夠燒錄可讀寫 CD 或 DVD 媒體的 CD 光 碟機或 DVD 光碟機。在建立您的產品回復光碟組時,您會建立一份 Rescue and Recovery 光碟,以及一或多份產品回復光碟(視使用媒體而定)。

若要建立產品回復光碟,請執行下列步驟:

- 1. 啓動「建立回復媒體」程式。
- 2. 選取建立產品回復光碟圓鈕。
- 3. 選取**立即建立產品回復光碟組**圓鈕。
- 4. 按一下確定。
- 註: Microsoft® Windows 授權僅允許您建立一組產品回復光碟,因此在製作完成後,將 光碟放在安全的地方是很重要的。當您使用產品回復光碟來回復電腦時,將會刪 除硬碟上的所有資料和分割區。最後會剩下單一的 C: 分割區,其中包含原始的出 廠內容。在使用產品回復光碟回復電腦之後,將無法再從先前的備份回復電腦。

若要使用產品回復光碟,請執行下列步驟:

- 1. 將 Rescue and Recovery 光碟插入 CD 或 DVD 光碟機。
- 2. 重新啓動雷腦。
- 3. 一會兒之後,隨即開啓 Rescue and Recovery 工作區。
	- 註: 如果無法開啓 Rescue and Recovery 工作區,可能是您沒有正確地設定 BIOS 啓 動順序中的啓動裝置(CD 光碟機、DVD 光碟機或 USB 裝置)。如需存取 BIOS 配置公用程式的相關資訊,請參閱電腦隨附的說明文件。
- 4. 在 Rescue and Recovery 功能表中,按一下**還原您的系統**。
- 5. 遵循畫面上的指示進行。當出現提示時,請插入適當的產品回復光碟。

#### 建立及使用救回媒體

您可以從 Rescue and Recovery 工作區,使用救回媒體執行下列作業:

- 使用 Rescue and Recovery 程式,從備份檔回復檔案、資料夾或整個硬碟內容
- 檢視電腦的重要資訊及事件歷程
- 使用資訊和診斷程式來排解問題
- 從電腦或網路轉送檔案到其他媒體

如果您現在想建立救回媒體,請執行下列步驟:

- 1. 選取建立救回媒體圓鈕。
- 2. 選取您要建立之救回媒體類型的圓鈕。您可以在 CD、USB 硬碟或內接式硬碟上建 立救回媒體。
- 3. 如果您選擇在 USB 硬碟或內接式硬碟上建立救回媒體,請從下拉功能表選擇您要 建立媒體的磁碟機。
- 4. 如果您想將現有分割區設為可開機,且要保留該分割區的內容,請選取「不要摧毀 現有的資料」勾選框。

註: 如果您選擇在 USB 硬碟或內接式硬碟上建立救回媒體,則該磁碟機必須:

- 儲存體的可用空間有 500 MB
- 檔案系統格式為 FAT32 或 NTFS
- 為 Windows 分割公用程式所建立

救回媒體必須建立在主要分割區上,不能建立於延伸或邏輯分割區。只有磁碟機的 第一個主要分割區可以建立救回媒體。如果沒有主要分割區,那麼系統將會先建立 一個主要分割區。

- 5. 按一下確定。
- 6. 遵循書面上的指示進行。

如果您不要現在製作救回媒體,請按一下**取消**。

<span id="page-18-0"></span>若要使用救回媒體,請執行下列其中一項

- 將救援光碟 (CD 或 DVD) 插入 CD 或 DVD 光碟機,然後重新啓動電腦。
- 將 USB 硬碟機連接到電腦上的 USB 接頭;然後開啓電腦。

啓動救回媒體時,隨即開啓 Rescue and Recovery 工作區。您可從 Rescue and Recovery 工作區中取得每一項功能的說明。

註: 如果您無法啓動救回媒體,那麼可能是您沒有正確設定 BIOS 啓動順序中的救援裝 置 (CD 光碟機、DVD 光碟機或 USB 裝置) 。如需存取 BIOS 配置公用程式的 相關資訊,請參閱電腦隨附的說明文件。

#### 建立安全環境來重設忘記的硬體密碼

如果遺失或忘記開機或硬碟密碼,這個安全環境可讓您回復密碼。不過,這個環境無 法協助您回復忘記的 Windows 密碼,或與 Rescue and Recovery 工作區關聯的密碼。 藉由建立這個環境,您可以將其他可開機裝置新增到「啓動裝置」功能表,而且也可 以在此重設忘記的硬體密碼。當提示您輸入開機密碼時,您可以按下 F12 來存取這個功 能表。

註: 開始這個程序之前,您最好先設定管理者密碼或監督者密碼。如果您還沒有設定 管理者或監督者密碼,這個使用環境就不可能這樣安全了。當您完成這個程序, 開機密碼及硬碟密碼就會一樣。您最好列印此程序並將它保存在安全的地方。這 個程序是為了協助您完成建立安全環境的作業,以便在建立安全環境後能夠重設 忘記的密碼。

若要建立安全環境,請執行下列程序:

- 1. 在「硬體密碼重設環境」區域中,請選取建立安全環境來重設硬體密碼圓鈕。
- 2. 按一下確定。隨即開啓「BIOS 監督者密碼」視窗。
- 3. 在「輸入監督者密碼」欄位中,輸入您的管理者或監督者密碼。也就是之前您在 BIOS 中設定,用來保護硬體設定的管理或監督者密碼。
- 4. 按一下確定。隨即開啓「建立金鑰」視窗。
- 5. 在「金鑰產生」區域中,請執行下列其中一項:
	- 註: 金鑰是用來鑑別您身分的安全功能。當第一次建立安全環境時,您必須建立 新的金鑰。往後嘗試建立安全環境時,您可選擇使用與最初建立相同的金 鑰,或另外建立不同的金鑰。如果您僅在這部電腦建立安全環境,最好產生 新的金鑰。如果您要為多部電腦建立這個環境,則可能想使用同一個金鑰。 請參閱 Rescue and Recovery Deployment Guide,以取得為多部電腦建立安全 環境的詳細資訊。若要下載 Rescue and Recovery Deployment Guide,請造訪

http://www.lenovo.com/think/support/site.wss/ document.do?lndocid=MIGR-54502&sitestyle=lenovo

- · 如果這是您第一次建立金鑰且計書僅在這部電腦建立安全環境,請選取產生新 的金鑰圓鈕。
- 如果您是第一次建立金鑰且想要建立一個可以部署到其他電腦的安全環境,請 選取產生新的金鑰圓紐。接著選取匯出金鑰到檔案勾選框。使用瀏覽按鈕,指 定您要儲存金鑰的位置。
- 如果您已經建立金鑰,且想要使用該金鑰來建立可以部署到其他電腦的安全環 境,請選取**從檔案匯入金鑰**圓鈕。並使用瀏覽按鈕,指定您要使用金鑰的位 置。
- 6. 如果您現在想要建立安全環境,在「安裝」區域,請選取「自動安裝安全環境」 勾選框。
- 7. 按一下**確定**來安裝安全環境。如果安裝資料包時失敗,將無法建立安全環境。
- 8. 按一下**確定**。隨即開啓對話框,通知您此作業將建立安全作業系統,該作業系統 獨立執行於 Windows 環境之外。如果您忘記開機密碼及硬碟密碼,將可藉由執行 這項作業來重設密碼。
- 9. 按一下**確定**重新啓動您的雷腦。您的雷腦會重新啓動,並提示您輸入 BIOS 密碼。 輸入您的 BIOS 密碼,然後按一下 Enter。您的電腦將重新啓動到安全環境,隨即 開啓「歡迎使用硬體密碼重設」視窗。
- 10. 如果這是您第一次建立安全環境,或想要重新註冊電腦及硬碟,請選取「設定硬 體密碼重設」圓鈕。
- 11. 按下一步。隨即開啓「要設定的硬碟」視窗。
- 12. 在「電腦序號」區域,選取要設定的電腦旁的設定勾選框。
- 13. 在「硬碟」區域,選取設定勾選框。如果您有數顆硬碟,可以選擇註冊其他硬 碟。
- 14. 按下一步。隨即開啓「輸入新的開機密碼」視窗。
- 15. 在「新的開機密碼」欄位中,鍵入要使用的開機密碼。如果您已經有了開機密碼, 此密碼將重新設定為您在此欄位輸入的密碼。此外,硬碟密碼也會設定為同一個 密碼。
- 16. 按下一步。隨即開啓「建立安全問題與答案」視窗。
- 17. 在三個「問題」欄位中的每一個欄位,輸入只有您知道答案的問題。這些問題會 在您忘記開機密碼並嘗試重設時出現。
- 18. 在三個「答案」欄位中的每一個欄位,輸入每一個問題的答案。當您忘記開機密碼 並嘗試重設時,您必須知道每一個答案。
- 19. 按**下一步**,然後按一下**完成**。您的電腦將重新啓動到 Windows 環境中。

#### 重設或消除硬體密碼

完成下列步驟,以重設或消除之前所設定的硬體密碼。只有在您安裝、啓用並註冊安 全環境之後,才能重設或消除硬體密碼。若要建立安全環境,請參閱第9頁的『建立 安全環境來重設忘記的硬體密碼』

**註:** 當您重設硬體密碼時,開機密碼將設成與硬碟密碼相同。您最好列印此程序並將 它保存在安全的地方。這個程序是為了協助您完成建立安全環境的作業,以便在 建立安全環境後能夠重設忘記的密碼。

若要重設或消除忘記的密碼,請完成下列程序:

- 1. 開啓電腦的電源。當提示您輸入開機密碼時,請按下 F12。
- 2. 當提示您輸入硬碟密碼時,請按下 F12。隨即開啓「歡迎使用硬體密碼重設」視窗。 請執行下列其中一項:
	- 重設忘記的硬體密碼:如果您已經忘記密碼且想要重新設定,請選取這個圓鈕。 a. 按**下一步**。隨即開啓「要重設的硬體密碼」視窗。

b. 在「電腦序號」區域,按一下適當電腦旁的重設開機密碼按鈕。

- <span id="page-20-0"></span>c. 在「硬碟」區域,按一下適當硬碟機旁的**重設硬碟密碼**按鈕。如果您有數顆硬 碟,可以選擇重設其他硬碟的密碼。
- d. 按**下一步**。隨即開啓「回答安全問題」視窗。
- e. 提供當初您設定硬體密碼時所提供的問題答案。按**下一步**。隨即開啓「建立 新的開機密碼」視窗。
- f. 在「新的開機密碼」欄位中,鍵入要使用的開機密碼。此外,硬碟密碼也會 設定為同一個密碼。
- g. 按下一步,然後按一下完成。您的電腦將重新啓動到 Windows 環境中。
- 消除硬碟密碼:如果您想要消除硬碟密碼,請選取這個圓鈕。如果這台電腦曾經 屬於其他使用者,您可能想要在指派電腦給不同使用者之前,先消除現有硬體密 碼。
	- a. 按**下一步**。隨即開啓「消除硬體密碼」視窗。
	- b. 在「電腦序號」區域, 按一下適當電腦旁的**消除密碼**按鈕。
	- c. 在「硬碟」區域,按一下適當硬碟機旁的**消除密碼**按鈕。如果您有數顆硬碟, 可以選擇消除其他硬碟的密碼。
	- d. 按**下一步**。隨即開啓「回答安全問題」視窗。
	- e. 提供當初您設定硬體密碼時所提供的問題答案。按下一步,然後按一下完 成。您的電腦將重新啓動到 Windows 環境中。

#### b **Windows** ⌠ñ **Rescue and Recovery**

Windows 環境中的 Rescue and Recovery 程式可讓您執行多種備份、還原和進階功能。 下列資訊會說明如何存取 Rescue and Recovery 程式,以及如何使用程式的多種功能。

#### b **Windows** ⌠ñs **Rescue and Recovery**

若要在 Windows 環境中存取 Rescue and Recovery 程式,請完成下列程序:

- 1. 在 Windows 桌面上,按一下**開始**。
- 2. 選取程式集。
- 3. 選取 ThinkVantage。
- 4. 按一下 Rescue and Recovery<sup>o</sup>

#### 設定 Rescue and Recovery 喜好設定

Rescue and Recovery 程式可讓您選擇要將哪些硬碟分割區加入備份作業中,並選擇儲 存備份檔的位置。若要設定喜好設定,請完成下列程序:

- 1. 開啓 Windows 環境中的 Rescue and Recovery 程式。
- 2. 在 Rescue and Recovery 主視窗中,按一下設定排程及喜好設定圖示。
- 3. 遵循書面上的指示進行。按一下**說明**,以取得詳細資訊。

**排程:** 建立備份作業的排程,以確保您可以有系統地保護重要檔案。您可以排定自動備 份作業,在每日、每週或每月您選擇的日期和時間進行備份。如果不想自動備份,您 也可以停用排程備份。根據預設值,備份作業會排定在每星期三中午進行。但您可能 需要變更備份作業排程,以配合您的特定需求。若要變更備份排程,請完成下列程 序:

- 1. 開啓 Windows 環境中的 Rescue and Recovery 程式。
- 2. 在 Rescue and Recovery 主視窗中,按一下設定排程及喜好設定圖示。

3. 遵循畫面上的指示進行。按一下**說明**,以取得詳細資訊。

以密碼保護備份檔: Rescue and Recovery 程式可以讓您使用密碼來保護備份檔。這項 保護功能可以確保未經授權的使用者無法從您的任何備份檔存取機密資訊。

**註**: 使用密碼保護備份,與加密備份是不同的。您可以在 ThinkCentre®、ThinkPad® 或 其他製造商製造的電腦上,以密碼保護備份。加密備份則需要內嵌式安全晶片, 只有特定的 ThinkPad 和 ThinkCentre 電腦才配備安全晶片。如需更多 Rescue and Recover[y](#page-24-0) 和 Client Security Solution 搭配使用的相關資訊,請參閱第 15 頁的『搭 配使用 [Client Security Solution](#page-24-0) 與 Rescue and Recovery』。

若要使用密碼來保護備份,請完成下列程序:

- 1. 開啓 Windows 環境中的 Rescue and Recovery 程式。
- 2. 在 Rescue and Recovery 主視窗中,按一下**設定排程及喜好設定**圖示。
- 3. 遵循書面上的指示進行。按一下**說明**,以取得詳細資訊。

#### **Rescue and Recovery 功能**

Rescue and Recovery 程式提供多種備份、還原和進階功能。下列資訊為其中多種可用 功能的簡介。

備份功能: 執行備份作業可確保您能將硬碟內容還原為先前已知的狀態。下列清單說明 Rescue and Recovery 程式所提供的備份功能類型:

- 建立備份:備份是硬碟機完整內容的快照,範圍包括 Microsoft Windows 作業系統、 軟體應用程式、登錄設定、網路設定、修正套件、桌面設定和特殊資料檔等。您可 以在本端硬碟、次要硬碟、USB 硬碟或網路磁碟機上建立備份。
- 檢視備份檔:這個功能可讓您檢視所有備份,包括備份位置、備份名稱,以及備份 的建立日期與時間。若未接上外接式裝置,則不會列出在該裝置上建立的備份。根 據預設值,基礎(或稱起始)備份會與 5 個遞增式(或稱後續)備份一起儲存,且僅 會儲存最新的備份。若要保留較舊的備份,您必須將備份檔保存在外接式裝置中。
- 將備份儲存體最佳化:這項功能可以讓您將儲存備份的空間最佳化。如果您要排程 備份作業,最好使用最佳化備份儲存空間工具,來指定可能不需要頻繁備份的檔 案。

**還原功能:** 執行還原作業可以將硬碟內容還原爲先前已知的狀態。還原作業分成多種類 型,其中某些作業會比其他作業更具破壞性。下列清單說明 Rescue and Recovery 程式 所提供的還原功能類型:

- 還原個別檔案:將檔案和資料夾複製到外接式媒介,可以有效地保護資料。Rescue and Recovery 程式可讓您將檔案和資料夾複製到磁片、次要硬碟、USB 硬碟或網路磁碟 機。然後您便可以還原儲存的檔案。
- 僅還原作業系統和應用程式:當您選擇僅從備份還原 Windows 作業系統和應用程式 時,Rescue and Recovery 程式僅會將 Windows 和應用程式檔案還原為備份的狀態。 您目前的個人資料都將保留。在該備份之後安裝的所有應用程式都必須重新安裝。 您可能需要重新配置部分設定,例如網路和印表機設定。
- 恢復您的系統: 選擇恢復您的系統會進行新的遞增式備份,然後進行硬碟及備份的 磁碟重組,以最佳化您的系統效能。接著便從您選擇的備份來還原選取的設定和資 料。這項功能可以協助您在維護目前設定及資料的同時,也能刪除病毒、廣告程式 (adware) 和間諜程式 (spyware)。在該備份之後安裝的所有應用程式都必須重新安裝。
- 還原整個硬碟 : 您可以選擇將硬碟還原為任何階段的備份狀態,每個備份以其建立 的日期與時間來加以區分。Rescue and Recovery 程式可以使用儲存在本端磁碟、 USB 硬碟、網路磁碟機上的備份,或使用 CD 或 DVD 來還原您的系統。執行還原作業 時,所有在選定備份之後建立的資料都會消除。
	- 註: 如果您是從替代裝置(例如 CD 或 DVD 光碟機)啓動電腦,請確認是否有適當 的備份 CD 或 DVD。這個步驟會格式化您的硬碟,之後您需要使用備份 CD 或 DVD。如果沒有備份 CD 或 DVD,則會遺失硬碟上所有的資料。
- 還原為出廠安裝狀態:這個回復方法會重新格式化硬碟的主要分割區 (磁碟機 C) , 然後重新安裝您的作業系統、裝置驅動程式、以及出廠時所安裝的軟體。硬碟會還 原為原先製造電腦時的相同狀態。
	- 註: 如果您從 CD 執行這個公用程式,會刪除硬碟上所有的資料和分割區。最後會剩 下單一的 C: 分割區,其中包含原始的出廠內容。如果您要從具有多個分割區的 硬碟執行這個公用程式,您可以選擇僅將出廠內容還原到 C: 分割區,而不變動 其他分割區,或選擇刪除所有分割區,並將出廠內容安裝在單一 C: 分割區中。

如果您使用 Rescue and Recovery 3.0 程式來還原舊版所製作的備份, 您必須在還原後 重新安裝 Rescue and Recovery 3.0 程式。

**進階功能:** 進階功能可以讓您自訂備份、刪除備份,並準備檔案以協助您將系統資訊和 資料移轉到別部電腦。下列清單說明 Rescue and Recovery 程式的進階功能:

- 從硬碟複製備份:Rescue and Recovery 程式可讓您在硬碟機故障時,使用抽取式媒 體來還原硬碟內容。可以用來還原備份的媒體包括 CDR、DVD、USB 硬碟、次要硬 碟或網路磁碟機。將您的備份檔複製到抽取式媒體上,可以加強保護備份檔,並讓 您用保存的任何備份檔來還原系統。
- 刪除備份:這項功能可讓您刪除先前儲存到裝置中的備份檔。
- 從備份排除檔案:您可以在備份和遞增式備份中排除檔案,以節省硬碟空間。
- 指定適用單一儲存體的檔案 : 選取適用單一儲存體的檔案,則該選定檔案的複本只 會存在於最新的備份中。程式會移除其他現有備份的所有檔案複本。
- 建立移轉檔:建立移轉檔可讓您將備份作業所建立的資料及個人設定解壓縮,並將 該資訊移轉到另一部電腦。
	- 註: 一旦建立了移轉檔,目標電腦必須使用 System Migration Assistant 5.0 (或更新 版本)才能匯入移轉檔。
- 建立 Rescue and Recovery 媒體:即使您無法進入 Windows 環境,您也可以使 用三種類型的 Rescue and Recovery 媒體來協助還原電腦。每種媒體各有其功用。下 列清單說明 Rescue and Recovery 媒體的使用方式:
	- **產品回復光碟**:您可以使用產品回復光碟,將硬碟的內容還原成出廠狀態。如果 您要轉送電腦到另一個地區、販售該電腦、回收電腦,或是在所有回復方法均失 敗後,做爲使電腦恢復運作的最後方法,則產品回復光碟會非常有用。這個回復 媒介僅適用於 ThinkCentre 和 ThinkPad 電腦。
	- **救回媒體**:救回媒體可讓您建立 CD 或 USB 硬碟,以便在系統故障而無法存取 Windows 環境或硬碟上的 Rescue and Recovery 工作區時,仍能執行還原作業。 雖然很少發生這類問題,但是您最好在發生問題之前儘早製作救回媒體。這項回 復媒介適用於 ThinkCentre 電腦、ThinkPad 電腦及其他製造商製造的電腦。

<span id="page-23-0"></span>- 用來重設已忘記硬體密碼的安全環境:這個安全環境獨立執行於 Windows 之外, 可以協助您重設忘記的開機密碼及硬碟密碼。在回答之前所設定的問題組後,您 的身分便可建立。在忘記密碼之前,建議您儘早建立這個安全環境。您必須先在 硬碟上建立安全環境並註冊,否則無法重設忘記的硬體密碼。這種回復媒介僅支 援特定的 ThinkCentre 及 ThinkPad 雷腦。

若要建立回復媒體,請執行下列程序:

- 1. 在 Windows 桌面上, 按一下開始。
- 2. 選取**所有程式**。
- 3. 選取 ThinkVantage。
- 4. 按一下建立回復媒體。

#### 使用 Rescue and Recoverv 工作區

Rescue and Recovery 工作區提供許多功能,可幫助您在發生問題時進行回復,就算無 法啓動 Windows 作業系統也可以進行。透過 Rescue and Recovery 工作區,您可以將 硬碟還原成數個先前儲存的狀態之一、從 Windows 分割區或從備份回復檔案、透過網 際網路進行通訊、下載檔案,以及檢視有關您電腦狀況的實用資訊。以下資訊說明如 何存取 Rescue and Recovery 工作區,並簡要說明其功能。

#### 存取 Rescue and Recovery 工作區

若要存取 Rescue and Recovery 工作區,請執行下列方法之一:

#### 方法 1<sup>:</sup>

- 1. 將雷腦關機。
- 2. 從擴充基座、媒體集線器或 USB 集線器,拆下電腦及/或 USB 硬碟機。
- 3. 直接將 USB 硬碟機連接到電腦連接埠。
- 4. 重新啓動雷腦。
- 5. 重複按下並放開 F11 鍵。
- 6. 一會兒之後,隨即顯示 Rescue and Recovery 工作區。如需使用各項功能的相關資 訊,請按一下說明。

#### 方法 2:

- 1. 將您先前建立的 Rescue and Recovery 光碟插入 CD 或 DVD 光碟機, 如果使用外 接式 USB 硬碟機作為救回媒體,請現在接上磁碟機。
- 2. 將電腦關機。
- 3. 從擴充基座、媒體集線器或 USB 集線器,分開電腦及/或 USB 硬碟機。
- 4. 直接將 USB 硬碟機連接到電腦連接埠。
- 5. 重新啓動電腦。
- 6. 一會兒之後,隨即顯示 Rescue and Recovery 工作區。如需使用各項功能的相關資 訊,請按一下說明。
	- 註: 如果您無法啓動救回媒體,那麼可能是您沒有正確設定 BIOS 啓動順序中的救援 裝置(CD 光碟機、DVD 光碟機或 USB 裝置)。如需存取 BIOS 配置的相關 資訊,請參閱電腦隨附的說明文件。

#### <span id="page-24-0"></span>**Rescue and Recovery 工作區功能**

Rescue and Recovery 工作區可以幫助您完成多種作業,即使無法進入 Windows 環境也 可以進行。您可以在 Rescue and Recovery 工作區中執行下列作業:

- 檢視資訊:檢視日誌檔來判斷 Rescue and Recovery 程式相關作業在 Windows 環境 中的狀態。檢視目前系統資訊,判斷配置變更是否生效或何時生效。
- 瞭解回復選項:從 Windows 環境救回檔案,或將備份的檔案還原到 Windows 環境。 您可使用不同的方法來還原資料。有的方法可以還原整個硬碟,其他方法則僅會還 原選定檔案。以下是還原硬碟內容的方法:
	- 僅還原作業系統及應用程式。這項功能僅會將 Windows 和應用程式檔案還原為備 份的狀態。程式會保留您的個人資料。
	- 從備份移轉。這個功能可讓您建立包含重要資料及電腦設定的資料包,如此一來 這些資料就可以移轉到另一部電腦。目標電腦必須安裝 System Migration Assistant (SMA 5.0 或更新版),才能完成移轉程序。
	- 將硬碟的整個內容還原到先前儲存的狀態。
	- 從 Windows 環境救回檔案,並將檔案轉送到磁片、USB 硬碟或網路磁碟機。如果 您無法啓動 Windows,但可以存取另一部電腦,且能在該電腦上繼續您的工作,這 項功能就非常有用。
	- 將硬碟的整個內容還原成出廠內容。如果您要轉送電腦到另一個地區、販售該電 腦、回收電腦,或是在所有回復方法均失敗後,做為使電腦恢復運作的最後方 法,這項功能會非常有用。
- 配置電腦:存取電腦「基本輸入/輸出系統」 (BIOS)來啓用及停用硬體功能、以 BIOS 控制的密碼來強化安全性、變更啓動順序,以及設定其他硬體功能。將電腦配置成 從替代裝置啓動,例如以 Rescue and Recovery 程式建立的備份 CD、診斷磁片、救 援或回復光碟來啓動。
- 透過網路進行通訊:使用有線乙太網路連線來存取 Web、透過 Web 電子郵件帳號傳 送電子郵件、下載檔案及對映網路磁碟機。
- 解決問題:執行提供的診斷程式 (PC-Doctor) 來測試電腦硬體功能。建立可自行啓動 的診斷磁片,可讓您在 Rescue and Recovery 工作區之外執行 PC-Doctor for DOS 程 式。

#### 搭配使用 Client Security Solution 與 Rescue and Recovery

Rescue and Recovery 程式和 Client Security Solution 應用程式都是針對您的需求而開 發的 ThinkVantage Technologies。也就是說,這兩個程式可以依照您的需要,共同或分 別運作。下列資訊可以幫助您設計使用這些程式的策略,並進一步說明這些程式如何 加強彼此的功能。

安裝 Rescue and Recovery 程式及/或 Client Security Solution 應用程式時,有一些重 要的注意事項。下表提供的資訊可以幫助您決定最適合的安裝策略:

| 安裝的軟體                         | 所需軟體                                                       | 請遵循此程序進行                                                                                                | 註解                                                                                                    |
|-------------------------------|------------------------------------------------------------|----------------------------------------------------------------------------------------------------|----------------------------------------------------------------------------------------------------|
| Client Security Software 5.4x | Client Security Software 5.4x<br>和 Rescue and Recovery 3.0 | 1. 安裝 Rescue and Recovery<br>3.0 程式。<br>請在提示時指出您要保留<br>2.<br>Client Security Software<br>5.4x 應用程式。     | 您無法使用 Client Security<br>Software 5.4x 應用程式保護備<br>份, 且 Rescue and Recovery<br>3.0 程式使用的任何 Client<br>Security Software 功能, 都會<br>使用模擬版本的 Client<br>Security Software 來完成。<br>安全功能中新增了主要密碼                                                                                                    |
|                               |                                                            |                                                                                                    | 功能。主要密碼通常用於企<br>業環境中。如需相關資訊,<br>請參閱第 5 頁的『其他資<br>訊』。                                                                                                    |
| Client Security Software 5.4x | Client Security Solution 6.0 獨<br>立式安裝套件                   | 1. 解除安裝 Client Security<br>Software 5.4x. 應用程式<br>2. 安裝 Client Security<br>Solution 6.0 (獨立式) 應<br>用程式。 | $\bullet$<br>在解除安裝之前,您必須<br>先解密所有加密的檔案,<br>並匯出所有「密碼管理程<br>式」資訊,否則,該項資<br>訊將會遺失。<br>在安裝 Client Security<br>Solution 應用程式之前,您<br>必須先解除安裝 File and<br>Folder Encryption 軟體。                                                                                                    |
| Client Security Software 5.4x | Client Security Solution 6.0 和<br>Rescue and Recovery 3.0  | 1. 解除安裝 Client Security  •<br>Software 5.4x 應用程式。<br>2. 安裝 Rescue and Recovery<br>3.0 程式。               | 若要在 Client Security<br>Software 5.4x 上安裝<br>Rescue and Recovery 3.0,<br>但沒有先解除安裝 Client<br>Security Software,您將僅<br>能使用<br>Rescue<br>and<br>Recovery of<br>在解除安裝 Client Security<br>Software 5.4x 應用程式之<br>前,您必須先解密所有加<br>密的檔案,並匯出所有<br>「密碼管理程式」資訊,<br>否則,該項資訊將會遺<br>失。<br>在安裝 Client Security<br>Solution 6.0 應用程式之<br>前,您必須先解除安裝 File<br>and Folder Encryption 軟<br>體。 |

表 1. 下表提供的資訊可以幫助您變更 Rescue and Recovery 和 Client Security 的配置。獨立式 Client Security Solution 表示安裝程式是從 Web 或 CD 取得。

| 安裝的軟體                                    | 所需軟體                                                       | 請遵循此程序進行                                                                                                    | 註解                                                                                                    |
|------------------------------------------|------------------------------------------------------------|----------------------------------------------------------------------------------------------------|----------------------------------------------------------------------------------------------------|
| Rescue and Recovery 3.0                  | Client Security Software 5.4x<br>和 Rescue and Recovery 3.0 | 1.<br>Recovery 3.0 程式。<br>2. 安裝 Client Security<br>Software 5.4x 應用程式。<br>3. 安裝 Rescue and Recovery<br>3.0 程式。<br>4. 請在提示時指出您要保留<br>Client Security Software<br>5.4x 應用程式。 | 解除安裝 Rescue and   Client Security Software<br>5.4x 應用程式無法安裝在<br>Rescue and Recovery 3.0 程<br>式之上。<br>解除安裝 Rescue and<br>Recovery 3.0 程式時, 會刪<br>除本端備份。                                                                                                    |
| Rescue and Recovery 3.0                  | Client Security Solution 6.0 獨<br>立式安裝套件                   | 解除安裝 Rescue and •<br>1.<br>Recovery 3.0 程式。<br>2. 安裝 Client Security<br>Solution 6.0 (獨立式) 應<br>用程式。                                                                       | 解除安裝<br>Rescue and Recovery 會刪<br>除使用者檔案和 Client<br>Security Solution 登錄設<br>定。<br>您將無法再存取 Client<br>Security Solution 保護的<br>Rescue and Recovery 備<br>份。<br>解除安裝 Rescue and<br>Recovery 3.0 時,會刪除本<br>端備份。<br>• Client Security Solution 6.0<br>(獨立式)無法安裝在<br>Rescue and Recovery 3.0 $\mathcal{Z}$<br>$\pm$ $\circ$ |
| Rescue and Recovery 3.0                  | Rescue and Recovery 3.0 和<br>Client Security Solution 6.0  | 1. 從「新增或移除程式」中 •<br>選取修改選項。<br>2. 新增 Client Security<br>Solution 應用程式和任何<br>需要的子元件,完成修改<br>作業。                                                                             | 新增 Client Security<br>Solution 應用程式後,會刪<br>除本端備份。<br>新增 Client Security<br>Solution 應用程式後,請盡<br>快建立新的基礎備份。<br>程式會刪除 Client Security<br>$\bullet$<br>Solution 的設定和資料檔。<br>Client Security Solution 6.0<br>(獨立式)應用程式無法<br>安裝在<br>$R$ escue<br>and<br>Recovery 3.0 程式之上。                                                 |
| Client Security Solution 6.0 獨<br>立式安裝套件 | Client Security Software 5.4x                              | 解除安裝 Client Security<br>1.<br>Solution 6.0 (獨立式) 應<br>用程式。<br>安裝 Client Security<br>2.<br>Software 5.4x 應用程式。                                                              | 在收到提示時刪除 Client<br>Security Solution 6.0 資料<br>檔和設定,並不會影響<br>Client Security Software<br>5.4x 的作業。                                                                                                    |

表 1. 下表提供的資訊可以幫助您變更 Rescue and Recovery 和 Client Security 的配置。獨立式 Client Security Solution 表示安裝程式是從 Web 或 CD 取得。(繼續)

表 1. 下表提供的資訊可以幫助您變更 Rescue and Recovery 和 Client Security 的配置。獨立式 Client Security Solution 表示安裝程式是從 Web 或 CD 取得。(繼續)

| 安裝的軟體                                                                                                   | 所需軟體                                                                                     | 請遵循此程序進行                                                                                                    | 註解                                                                                                    |
|----------------------------------------------------------------------------------------------------|------------------------------------------------------------------------------------------|----------------------------------------------------------------------------------------------------|----------------------------------------------------------------------------------------------------|
| Client Security Solution 6.0 獨<br>立式安裝套件                                                                | Rescue and Recovery 3.0                                                                  | 1. 解除安裝 Client Security<br>Solution 6.0 應用程式。<br>2. 安裝 Rescue and Recovery<br>3.0 程式。<br>3. 在安裝期間,僅選擇安裝<br>Rescue and Recovery 程<br>式。 | 解除安裝 Client Security<br>Solution 6.0 應用程式時,您<br>必須刪除 Security Solution 6.0<br>的檔案和設定。如果在收到<br>提示時未移除這些項目,會<br>終止安裝 Rescue<br>and<br>Recovery 3.0 °                                                                                                    |
| 立式                                                                                                    | Client Security Solution 6.0 獨 Rescue and Recovery 3.0 和<br>Client Security Solution 6.0 | 1. 安裝 Rescue and Recovery<br>3.0 程式。<br>2. 選取要安裝的任何 Client<br>Security Solution 6.0 應用<br>程式子元件。                                       | • 程式會保留 Client Security<br>Solution 6.0 的資料檔和設<br>定。<br>若要選擇使用 Client<br>$\bullet$<br>Security Solution 6.0 應用<br>程式來保護備份,請使用<br>Rescue and Recovery 程<br>式。                                                                                          |
| Rescue and Recovery 3.0 和<br>Client Security Solution 6.0                                               | Client Security Software 5.4x                                                            | 解除安裝 Rescue and •<br>1.<br>Recovery - Client Security<br>Solution 應用程式。<br>安裝 Client Security<br>2.<br>Software 5.4x 應用程式。             | Client Security Software<br>5.4x 應用程式無法安裝在<br>Client Security Solution 6.0<br>應用程式之上。<br>在收到提示時刪除資料檔<br>和設定,並不會影響 Client<br>Security Software 5.4x 的作<br>業。<br>解除安裝 Rescue and<br>Recovery 3.0 程式時, 會自<br>動解除安裝 Client Security<br>Solution 6.0 應用程式。 |
| Rescue and Recovery 3.0 $\text{\textsterling}1$ Rescue and Recovery 3.0<br>Client Security Solution 6.0 |                                                                                          | 1. 從「新增或移除程式」中 •<br>選取修改。<br>2. 移除 Client Security<br>Solution 6.0 應用程式。                                                               | 移除 Client Security<br>Solution 6.0 應用程式時,<br>會刪除本端備份。<br>解除安裝 Client Security<br>Solution 6.0 應用程式後,<br>您將無法再使用「密碼管<br>理程式」或 PrivateDisk。<br>您將無法再存取 Client<br>Security Solution 6.0 應用<br>程式保護的 Rescue and<br>Recovery 3.0 備份。請盡快<br>建立新的備份。         |

表 1. 下表提供的資訊可以幫助您變更 Rescue and Recovery 和 Client Security 的配置。獨立式 Client Security Solution 表示安裝程式是從 Web 或 CD 取得。(繼續)

| 安裝的軟體                                                                                  | 所需軟體 | 請遵循此程序進行                                                                                                    | 註解                                                                                                    |
|----------------------------------------------------------------------------------------|------|----------------------------------------------------------------------------------------------------|----------------------------------------------------------------------------------------------------|
| Rescue and Recovery 3.0 和 Client Security Solution 6.0<br>Client Security Solution 6.0 |      | 解除安裝 Rescue and 1.<br>Recovery 3.0 程式。<br>收到提示時,如果您要保<br>留目前的安全配置,請選<br>擇保留目前的 Client 2.<br>Security Solution 6.0 設<br>定。<br>3. 安裝 Client Security<br>Solution 6.0 (獨立式) 應<br>用程式。 | 您將無法再存取 Client<br>Security Solution 6.0 保護<br>的 Rescue and Recovery<br>3.0 備份。<br> 解除安裝 Rescue and<br>Recovery 3.0 應用程式<br>時,會刪除本端備份。 |

#### Rescue and Recovery 密碼和長密碼

您可以使用密碼或長密碼來保護 Rescue and Recovery 工作區,避免他人未經授權存取 重要資料。您可以指定使用 Client Security Solution 安裝精靈來設定安全喜好設定,或 使用 Client Security Solution 應用程式來變更登入設定,以保護 Rescue and Recovery 工作區。Client Security Solution 應用程式也能讓您在 Rescue and Recovery 工作區中 建立密碼回復選項。

#### 附註:

- 1. 您必須先安裝 Client Security Solution 6.0 程式才能使用這個功能。若要使用這項功 能,您必須完成 Client Security 6.0 安裝精靈,並指定您要使用密碼或長密碼登入電 腦。
- 2. 您僅能在 Windows 環境中存取 Client Security 6.0 安裝精靈和 Client Security Solution 6.0 應用程式。如果您選擇使用 Rescue and Recovery 而不使用 Client Security Solution,則不會以密碼或長密碼來保護 Rescue and Recovery 工作區。
- 3. Client Security Solution 應用程式能讓您在 Rescue and Recovery 工作區中建立密碼 回復選項。

請使用下列方式,用密碼或長密碼來保護 Rescue and Recovery 工作區。

方法 1:如果您還未完成 Client Security 安裝精靈,請執行下列步驟,使用密碼或長密 碼來保護 Rescue and Recovery 工作區:

- 1. 在 Windows 桌面上,按一下開始,按一下所有程式,選取 ThinkVantage,然後連 按兩下 Client Security Solution。
- 2. 開啓 Client Security Solution 視窗時,請按一下**進階**功能表項目。
- 3. 按一下**設定安全及備份喜好設定**圖示。此時會開啓 Client Security 安裝精靈。
- 4. 設定您的安全喜好設定。在收到提示時,請選取下列一項:
	- 如果您要使用 Windows 登入密碼來保護 Rescue and Recovery 工作區,請選取 使用 Windows 密碼來取得 Rescue and Recovery 工作區存取權勾選框。
	- 如果您要使用 Client Security Solution 登入長密碼來保護 Rescue and Recovery 工 作區,請勾選使用 Client Security Solution 長密碼來取得 Rescue and **Recovery 工作區存取權**勾選框。

5. 完成 Client Security Solution 安裝精靈,然後按一下**完成**。如需相關資訊,請按一 下 Client Security 安裝精靈中的說明。

方法 2:如果您已完成 Client Security 安裝精靈,請執行下列步驟,使用密碼或長密碼 來保護 Rescue and Recovery 工作區:

- 1. 在 Windows 桌面上,按一下**開始,**按一下**所有程式**,選取 ThinkVantage,然後連 按兩下 Client Security Solution。
- 2. Client Security Solution 視窗開啓時,請按一下進階功能表項目。
- 3. 按一下變更登入設定。
- 4. 遵循畫面上的指示進行。如需詳細資訊,請按一下 Client Security Solution 應用程 式中的**說明**。

#### 使用 Client Security 安裝精靈來設定備份喜好設定

Client Security Solution 安裝精靈提供配置選項,可讓您設定多種安全功能,例如啓用 內嵌式安全晶片、選取 Windows 環境中的鑑別方式、選擇使用 Rescue and Recovery 來 備份機密資料,或是選用指紋辨識機制來進行鑑別。

若要使用 Client Security 安裝精靈,請完成下列程序:

- 1. 在 Windows 桌面上,按一下**開始**,按一下**所有程式**,選取 ThinkVantage,然後連 按兩下 Client Security Solution。
- 2. 開啓 Client Security Solution 視窗時,請按一下**進階**功能表項目。
- 3. 開啓 Client Security Solution 視窗時,請按一下**設定安全及備份喜好設定**。此時會 開啓 Client Security 安裝精靈。
- 4. 設定您的安全喜好設定。
- 5. 完成 Client Security Solution 安裝精靈,然後按一下**完成**。如需詳細資訊,請按一 下 Client Security 安裝精靈中的說明。

#### Client Security Solution 相關資訊

如需 Client Security Solution 應用程式及其功能的詳細資訊,請參閱以下網頁的 *Client* **Security Solution User Guide:** 

http://www.lenovo.com/think/support/

如果您已安裝 Client Security Solution 應用程式,您可以在使用手冊中閱讀更詳細的資 訊,步驟如下:

- 1. 在 Windows 桌面上,按一下**開始**。
- 2. 選取**所有程式**。
- 3. 選取 ThinkVantage。
- 4. 按一下 Client Security Solution。
- 5. 在 Client Security Solution 功能表列上按一下說明。
- 6. 按一下使用手冊。

# <span id="page-30-0"></span>附錄 A. 疑難排解

如果在使用 Rescue and Recovery 應用程式時遇到困難,下列資訊也許會有幫助。

#### 一般疑難排解資訊

如果在使用 Rescue and Recovery 軟體時遇到困難,下列資訊也許會有幫助。

- 在建立新 Windows 使用者時,系統必須重新開機,才能夠備份新使用者。
- 請勿同時使用 Rescue and Recovery 與會修改主要開機記錄 (MBR) 的其他公用程式 軟體。會修改硬碟主要開機記錄的軟體可能會造成備份無法存取。這類軟體包括 (但不限於) Roxio GoBack、 System Commander 和 PowerQuest BootMagic。
- Norton Antivirus 5.0 可能無法讀取硬碟的開機記錄。

#### 安裝疑難排解資訊

如果在安裝或解除安裝 Rescue and Recovery with Rapid Restore 軟體時遇到困難,下 列資訊也許會有幫助。

#### 解除安裝軟體

若要從執行 Windows 2000 Professional 或 Windows XP 的電腦解除安裝 Rescue and Recovery,您必須以具有管理者權限的身份登入電腦。如需使用者帳號的相關資訊, 請參閱作業系統所附的說明系統。

#### 備份疑難排解資訊

若不存在有效的基本備份影像檔,Rescue and Recovery 會發出通知。然後可讓您建立 新的基本備份影像檔。

如果在使用 Rescue and Recovery with Rapid Restore 軟體來備份時遇到困難,下列資 訊也許會有幫助。

- 使用者帳號包含在備份與還原作業中。因此,如果您將系統還原至某個使用者尚不 存在或使用不同密碼的時間時,該使用者將無法登入。
- 如果在執行 Windows 遞增式備份時 Rapid Restore 介面是關閉狀態,Rescue and Recovery 會在背景中繼續備份檔案。

#### 備份作業速度緩慢

備份效能根據被執行的作業大小及類型而定。經常執行備份可以最佳化備份作業效 能。

在建立備份影像檔時執行另外的程式(例如防毒程式)的話,會降低備份效能。在建 立備份影像檔時不要執行任何程式。

請在執行備份作業前後執行防毒程式。

**:**

- 1. 透過 USB 1.1 執行備份會比較久。
- 2. 為了防止資料庫損壞,請關閉所有應用程式和服務之後再執行備份作業。

# <span id="page-31-0"></span>排定在 29、30 或 31 日

Rescue and Recovery with Rapid Restore 不容許您排定在每月的 29、30 或 31 日執 行備份,但您可以排定在每月最後一天執行備份。

#### 無法選擇保存備份

如果沒有「CD-R 保存」選項,表示客戶沒有安裝 CD-R 裝置。

CD-RW 媒體很容易覆寫並隨著每一次使用而降低品質。在建立 CD-R 保存集時不支援 CD-RW 媒體。

要從光碟還原備份組,您要還原的電腦必須支援光碟機開機。

若要執行「CD-R 保存」,硬碟必須至少有 700MB 可用空間。

#### 還原疑難排解資訊

如果在使用 Rescue and Recovery 軟體來執行還原作業時遇到困難,下列資訊也許會有 幫助。

要從光碟還原備份組,您要還原的電腦必須支援光碟機開機。

#### 環原作業速度緩慢

還原作業效能會根據被執行的作業大小及類型而定。為了防止資料庫損壞,請在關閉 所有應用程式和服務之後再執行還原作業。

#### 在澴原作業之後使用者無法登入

在增加了新的使用者而且這位新的使用者未曾登入之前執行備份作業的話,多使用者 系統會發生此問題。

若要解決此問題,IT 管理者必須再度新增新的使用者,然後重新啓動電腦或在下一次執 行備份作業之前要求新的使用者登入。

為了防止此問題,請在新增新的使用者之後重新啓動雷腦,或確定新的使用者已登入 之後再執行下一次備份作業。

#### 電源管理疑難排解資訊

如果在使用 Rescue and Recovery 時因為電源管理問題(例如待機、休眠和電源中斷) 而遇到困難,下列資訊也許會有幫助。

Rescue and Recovery 會以下列方式回應系統要求:

- 正在執行備份或「CD-R 保存」時。在進行備份或「CD-R 保存」時,如果系統要求 進入待機/休眠,Rescue and Recovery 會停止備份,並依照電源要求進行。當系統重 新繼續執行時,將會把備份記錄為失效,並要求使用者重新執行備份。
- 正在執行還原時。在進行還原時, 電源要求將被拒絕, 並繼續處理還原作業。

# <span id="page-32-0"></span>附錄 B. 名詞解釋

#### ≈ **(Backup)**

備份是複製磁碟資訊的程序,以保留在發生設備失效或軟體及作業系統損毀時使用。

#### 基本備份影像檔 (Base backup image)

主要硬碟的原始、以磁區為基礎的備份影像檔,這是在 Rapid Restore 安裝程序期間所 建立的。這個影像檔是建立累加備份及最近一次備份的基礎。

#### }≈ **(Boot)**

指電腦的起始啓動,例如開啓電腦的電源或加以重新啓動時。

#### 開機時間 (Boot-time)

電腦開機期間--當電腦啓動但作業系統尚未接管電腦的控制時。在此期間,使用者可以 存取 OBRM 的作業系統前置介面。

#### **開機管理程式 (Boot Manager)**

一個儲存在主要開機記錄 (MBR) 中的軟體程式,它會讀取分割區的啓動磁區記錄,其 中包含要啓動到 RAM 中的作業系統。亦即,該記錄包含一個將其餘的作業系統載入 RAM 中的程式

#### **(Byte)**

八個位元的群組,可以表示從 0 到 255 的數字、英文字母,或是各式各樣的其他事項。

#### **CD-R**

CD-R (代表可燒錄光碟片) 是一種寫入一次、讀取多次 (單寫多讀光碟) 的光碟片 (CD) 格式類型,其容許在光碟上進行單次燒錄。

#### **CD-RW**

CD-RW(代表可重複讀寫光碟片)是一種光碟片 (CD) 格式,其容許在光碟上重複燒 錄。

#### **CD-ROM**

光碟片唯讀記憶體。軟體產業內常用來儲存資訊的電子媒體。如其名稱所示, CD-ROM 的原始內容是無法修改的。

#### ε **(Controller)**

一種專用的電子電路,其作爲裝置(如硬碟與電腦)之間的介面。舉例而言,硬碟控 制器有 IDE 和 SCSI。

#### **累加備份 (Cumulative backup)**

經壓縮的遞增式備份。累加備份儲存與基本影像檔和最近一次備份相關的差異式、遞 增式資訊。

#### Ω **(Data)**

電腦所處理的資訊。舉例而言,資料包括資料庫檔案、文書處理文件,以及 html 頁面。

#### **資料庫 (Database)**

一個以有用的方式編排、關於某個主題之相關資訊的集合,其提供程序(如擷取資 訊、獲致結論及進行決策)的基本或基礎。

#### 資料移轉管理程式 (Data Migration Manager)

「資料移轉管理程式」(DMM)可讓使用者將其現有的磁碟影像檔移至新的、較大型的 硬碟。之所以要移轉至另一個硬碟,最常見的原因是因為需要額外的儲存空間。大多 數人在執行磁碟移轉時所遇到的兩個主要的障礙包括:缺乏順利完成該程序所需的 IT 知 識,以及與移轉程序有直接關係的停機時間所導致的產能縮減。

「資料移轉管理程式」的"One Button Migration"功能消弭了這些障礙,讓使用者能有 效率地移轉其磁碟影像檔和資料,而不會損及其執行時間或資料的完整性。此外, Rapid Restore 的內建移轉技術可處理所有繁複的制定決策,因此使用者即使不是 IT 專 家,也能適當地將其磁碟影像檔和資料移轉至新的硬碟。

#### n-≈ **(Disk drive)**

電腦所使用的一種儲存裝置類型。

#### **(Diskette)**

抽取式儲存媒介。

#### **磁碟影像檔 (Disk Image)**

磁碟影像檔是一個檔案,其中包含硬碟的確切且完整的、以磁區為基礎的影像檔。影 像檔包含硬碟上的所有事項,包括磁碟的格式和結構(例如,FAT)、啓動磁區、目 錄、作業系統、軟體、登錄設定、網路設定,以及資料。建立磁碟影像檔的優點是, 使用者可以快速還原其整個系統,無需重新安裝其作業系統、應用程式等等。

#### **磁碟機代號 (Drive letter)**

在 Windows 及 MS-DOS 作業系統中,硬碟的命名慣例,其由字母所組成,後接冒號 (例如, C: 或 D:)。

#### XR **(Extended partition)**

一種分割區類型;在一個擴充分割區內可以建立一或多個邏輯磁碟機,而克服每部磁 碟機只能有四個分割區的限制。

#### FAT 檔案系統 (FAT file system)

MS-DOS 所使用並適用於 Windows 的檔案系統,以在硬碟上儲存資訊,其利用檔案配 置表。有三種類型的 FAT 檔案系統,包括 FAT12、 FAT16 和 FAT32。

#### <span id="page-34-0"></span>檔案配置表 (FAT) (File Allocation Table, FAT)

某些作業系統所維護的一個表格或清單,以追蹤檔案儲存在硬碟上的情況。

#### -t **(File system)**

作業系統用來命名、存取及編排磁碟上的檔案和目錄的方法(例如,FAT32 或  $NTFS$ )  $\circ$ 

#### **(GUI) (Graphical user interface, GUI)**

一種使用者介面(如 Windows 作業系統中所用的介面),其使用滑鼠及圖形顯示來與 使用者互動。GUI 的目標在於使程式比文字型應用程式或作業系統(如 MS-DOS)更易 於使用。

#### w- **(Hard Disk)**

一種特定的磁碟機類型,由一或多個硬金屬磁碟盤所組成。

#### **IDE** ( 整合式磁碟機電路 ) (Integrated Device Electronics, IDE)

用來整合磁碟機與電腦的介面技術。使用 IDE 技術的硬碟之控制器直接建置到磁碟機 中,無需在電腦中再配置個別的控制器卡。

#### **(Interface)**

硬體、軟體或使用者之間的連接與交談。

#### 鎖定檔案 (Locked File)

您的系統目前正在使用中的檔案,一般而言,其無法供其他應用程式使用,包括備份 作業。舉例而言,會建立鎖定檔案的應用程式包括 Oracle 資料庫、SQL 伺服器、Lotus  $\mathsf{Notes}^\circledast$ , 以及電子郵件伺服器。

#### **邏輯磁碟機** (Logical drive)

硬碟中被視為單一單元的部份。在此內容中,邏輯表示「概念上的」,因為名稱與實 體物件之間沒有直接關係。

#### 主要開機記錄 (MBR) (Master Boot Record, MBR)

任何硬碟或磁碟的第一個磁區中的資訊,該資訊指出找到作業系統的時間和位置,使 其可以啓動(載入)到電腦的主要儲存體或隨機存取記憶體中。主要開機記錄 (MBR) 有 時也稱為「分割磁區」或「主要分割表」,因為它包括一個尋找硬碟分割區的表格。 除了這個表格之外,主要開機記錄 (MBR) 還包括一個稱為開機管理程式 (boot manager) 的程式,用來讀取分割區的啓動磁區記錄,其中包含要啓動到 RAM 中的作業系統。亦 即,該記錄包含一個將其餘的作業系統載入 RAM 中的程式。

#### **Master File Table** (主控檔表格) (Master file table, MFT)

在 NTFS 容體上,Master File Table(主控檔表格)是一個包含關於該容體中的所有其 他檔案之資訊的檔案。這項資訊包括每一個檔案的名稱、其在磁碟上的實體位置,以 及其他資訊。

#### **MFT**

請參閱第 [25](#page-34-0) 頁中的「Master File Table (MFT) (主控檔表格)」。

#### ±≈ **(Most Recent backup)**

一個經壓縮的遞增式備份檔,其反映硬碟在備份執行時的狀態。只有與累加備份中的 檔案不一致的檔案,才會儲存到最近的備份檔中。您可以使用 Rapid Restore 的「排程」 功能自動進行最近的備份,或是手動加以執行。

#### **One-Button Restore Manager (OBRM)**

One-Button Restore Manager 是 Rapid Restore 的影像檔和備份管理功能的中樞。OBRM 功能極為強大,其與數個其他的 Rapid Restore 元件整合,讓使用者可以輕易地將其硬 碟的內容還原到先前已知的狀態。您可以輕易地從包括以下的數個進入點存取 One-Button Restore Manager:

- 在 Windows 執行之前 (作業系統前置模式)
- Windows 圖形使用者介面 (Windows 模式)
- 诱渦網路(遠端管理模式)

#### **(Partition)**

對磁碟機空間的細分,被視為個別的實體單元(但其實不是)。只有一部硬碟機的電 腦可以有單一分割區(經常稱為磁碟機 C:),也可以有數個分割區,如磁碟機 C:、磁 碟機 D: 和磁碟機 E:。

#### **週邊裝置 (Peripheral device)**

位於電腦外的裝置(例如磁帶機或 USB 硬碟)。

#### \iv **(Permission)**

使用者存取或修改檔案(特別是那些不是該使用者所建立的檔案)的能力。設定許可 權是基於安全理由,包括防止未經授權存取敏感資訊。

#### 作業系統前置模式 (Pre-operating system mode)

在電腦開機(啓動)與作業系統尙未接管電腦的控制之間的時間。

#### 主要分割區 (Primary partition)

在 Windows 及 MS-DOS 作業系統中,硬碟最多可分成四個主要分割區;或是三個主 要分割區加上擴充分割區,其依序可包含一或多個邏輯磁碟機。

#### **RAID**

請參閱第 26 頁中的「磁碟陣列」(Redundant Array of Independent Disks, RAID)。

#### 磁碟陣列 (RAID) (Redundant Array of Independent Disks, RAID)

結合數顆硬碟以形成一個大型容體的方法。 RAID 配置通常用於網路檔案伺服器上,以 獲致更快速的存取、對磁碟失效提供更嚴密的防護,或兩者。

#### **(Restore)**

使用影像檔或備份以回復至先前的硬碟狀態的程序。

#### **SCSI** (小型電腦系統介面) (Small Computer System Interface)

用來整合磁碟機與電腦的介面技術。

#### **服務分割區 (Service partition)**

本機硬碟上用於備份和還原作業的被隱藏、鎖定的分割區。服務分割區被緊密壓縮以 節省磁碟空間,其包含基本影像檔、累加影像檔和最近一次備份。

#### 站台授權碼 (Site License Key)

想要存取 Rapid Restore 之企業層功能的 IT 管理者可以藉由登錄「站台授權碼」來達 成此目的。「站台授權碼」可讓 IT 管理者在企業環境中有效地配置、佈署及管理 Rapid Restore<sup>o</sup>

#### **Snapshot**

Snapshot 備份會以最佳化的累加備份資料取代您現有的累加備份。這種最佳化的備份會 將所有的遞增式備份資料(累加備份和最近的備份)合併成一個累加備份。此外, Snapshot 程序會刪除最近一次備份。

您應在重大的檢查點上執行 Snapshot 備份,例如安裝新應用程式之後、建立新資料庫之 後等等。

#### USB 磁碟機 (USB Drive)

USB(通用序列匯流排)磁碟機是一個隨插即用硬碟,透過 USB 介面連接至您的電腦。

#### {í **(Utility)**

提供基本服務或功能的程式。

#### 容體 (Volume)

對硬碟空間的細分,被視為個別的實體單元(但其實不是),或是被視為單一單元的 實體磁碟的組合。只有一顆硬碟的電腦可以有單一容體(經常稱爲磁碟機 C:),也可以 有數個容體,如磁碟機 C:、磁碟機 D: 和磁碟機 E:。

#### 容體集 (Volume set)

單一邏輯磁碟機,其由一或多顆硬碟上的最多 32 個區域的可用空間所組成。容體集可 用來將一或多顆硬碟上的小型區域的可用空間結合成一個較大型的邏輯磁碟機。

# <span id="page-38-0"></span>附錄 C. 服務及支援

以下資訊說明,在本產品的保固期限或使用期限內,所能取得的技術支援。有關 Lenovo 保證條款的完整說明,請參閱「Lenovo 有限保證聲明」。

#### 線上技術支援

在產品使用期限內,都可以透過 Personal Computing Support 網站: http://www.lenovo.com/think/support,取得線上技術支援。

在保固期限內,您可取得毀損元件的更換或交換服務。此外,如果您的選用設備安裝 在 ThinkPad 或 ThinkCentre 雷腦上,您也許能獲得到場服務。技術支援代表會協助您 決定最佳的替代方案。

#### 電話技術支援

在選用設備停止銷售 90 天後,您將無法取得「客戶支援中心」的安裝及配置支援,或 需支付一定費用才能取得支援;停止銷售日期的界定由 Lenovo 決定。其他的支援服務, 包括逐步安裝協助,則僅需支付少許費用即可取得。

為協助技術支援代表解決您的問題,請儘可能提供下列資訊:

- 選用設備名稱
- 選用設備編號
- 購買證明
- 電腦製造商、機型、序號及手冊
- 任何錯誤訊息的實際內容
- 問題說明
- 系統的硬體及軟體配置資訊

可以的話,請盡量待在電腦旁邊。技術支援代表可能會在電話中引導您解決問題。

如需取得服務與支援電話號碼明細,請參閱第44頁的『全球電話清單』。電話號碼如 有變動,恕不另行通知。如需最新的電話號碼,請造訪

http://www.lenovo.com/think/support,然後點選 Support phone list。若表中未列出您 國家或區域的電話號碼,請聯絡經銷商或 Lenovo 業務代表。

# <span id="page-40-0"></span>附錄 D. Lenovo 有限保證聲明

#### **LSOLW-00 05/2005**

# 第一部分 - 一般條款

本「有限保證聲明」包含三部分:「第一部分 - 一般條款」、「第二部分 - 各國特別 條款」及「第三部分 - 保證資訊」。第二部份之條款取代或修訂第一部份之條款。聯想 集團或其任一子公司(稱為 "Lenovo")依本「有限保證聲明」提供的保證,只適用於 貴 客戶所購得之供自己使用,而非供轉售之「機器」。「機器」係指 Lenovo 廠牌機器、 其選用設備、特殊裝置、轉換、升級、週邊產品或其任何組合。「機器」一詞,不包 括任何預載或日後安裝於機器內之軟體程式。**倘本「有限保證聲明」中對 Lenovo 責任** 之排除或限制係非法律所許者,則該排除或限制無效。

#### 本「保證」涵蓋之範圍

Lenovo 保證每部「機器」1) 均無材料及製造上之瑕疵 2) 符合 Lenovo 規格書所載之 規格(「規格」),若 貴客戶提出要求, Lenovo 將提供此等「規格」。「機器」之保 證期間(保固期間),標明於「第三部分 - 保證資訊」,自該「機器」之第一次「安裝 完成日」起算。除非 Lenovo 或經銷商另行通知, 貴客戶發票或收據上之日期即爲「安 裝完成日」。除非 Lenovo 另有指明,否則下列保證僅適用於 貴客戶購買「機器」之國 家或地區。

此等保證係 Lenovo 對 貴客戶之唯一保證且取代其他一切明示或默示之保證或條件 (包 括但不限於可商用性及符合特定效用之默示保證或條件 )。倘法律規定不得排除明示 或默示之保證,則該排除無效。在此種情況下,此等保證僅於保固期間有效。該期間 後一切保證均喪失效力。倘法律規定不得限制默示保證之有效期間,則該限制無效。

#### 本「保證」未涵蓋之範圍

本「保證」未涵蓋下列範圍:

- 任何預載、隨同「機器」出貨或日後安裝之軟體程式;
- 因不當使用、意外、變更、實體或運作環境不良、或自行不當維護等因素所致故 隨;
- 非 Lenovo 負責之產品所致故障;及
- 任何非 Lenovo 產品,包括 Lenovo 應 貴客戶要求而整合於 Lenovo「機器」或與其 一併交付之產品。

擅自除去或更動「機器」或其組件之識別標籤者,本保證失效。

Lenovo 不保證「機器」之運作不會中斷或全無錯誤。

依本保證就「機器」所提供之任何技術或其他支援(例如,協助答覆「技術」問題及 「機器」設定與安裝等問題)Lenovo 不作任何保證。

#### 如何取得保固服務

保固服務由 Lenovo、IBM、經授權得以執行保固服務之經銷商、或授權的保固服務供應 商所提供。他們統稱為「服務供應商」。

於保固期間內,機器之運作與保證內容不符時,請洽詢「服務供應商」。若 貴客戶之 「機器」未向 Lenovo 登錄, 貴客戶可能被要求出示購買證明文件,以證實享有保固服 務之資格。

#### **Lenovo** 如何更正問題

貴客戶聯繫「服務供應商」以要求服務時,請務必遵循我們所指定之問題判斷與解決 程序。 貴客戶之問題,其初次診斷得由技術人員透過電話為之,亦得以電子媒介存取支 援網站為之。

貴客戶之「機器」所適用之保固服務類型載明於「第三部分 - 保證資訊」。

貴客戶應自行自支援網站或其他電子媒體下載及安裝所指定之軟體更新,並遵循「服 務供應商」所提供之指示。軟體更新可能包括基本輸入/輸出系統碼(稱為"BIOS")、 公用程式、裝置驅動程式及其他軟體更新。

若 貴客戶之問題可由「客戶可自行更換組件」("CRU")(例如:鍵盤、滑鼠、喇叭、記 憶體、硬式磁碟機)解決時,「服務供應商」會將 CRU 運送至 貴客戶所在處,由 貴 客戶自行安裝。

於保固期間,若「機器」之運作與保證內容不符,且 貴客戶之問題無法透過電話或以電 子媒介獲得解決,亦無法藉由安裝軟體更新或更換 CRU 而解決時,「服務供應商」得 自行決定採取下列其中一項措施:1) 修復「機器」,使「機器」之運作符合保證內容; 或 2) 更換一部功能不亞於原「機器」之機器。若「服務供應商」無法執行上列措施, 貴客戶得將「機器」退還予原購買處,並索回 貴客戶所付金額。

就保固服務而言,「服務供應商」亦可安裝適用於該「機器」的設計變更。

#### 「機器」或組件之更換

保固服務需要更換「機器」或零件時,「服務供應商」提供的更換品歸 貴客戶所有,換 下的物件歸 Lenovo 所有。 貴客戶必須確保所有因更換而移除的項目都是未經變更的眞 品。更換的物件可能不是全新,但必定能夠正常運作,而且功能至少與原來之功能相 當。新更換部分之保固服務期間仍依原定期間,不得延長。

#### 貴客戶之其他責任

「服務供應商」更換機器或零件前, 貴客戶必須同意先行移除所有保固服務外的特殊裝 置、零件、選用設備、修改及附加裝置。

骨客戶亦同意:

- 1. 確保無禁止更換「機器」之法定義務或限制;
- 2. 取得「機器」所有人之授權,容許「服務供應商」提供服務;
- 3. 於叫修前,應先完成下列事項:
	- a. 遵循「服務供應商」之叫修程序;
	- b. 備份或妥善保管「機器」中之一切程式、資料及金錢;
	- c. 提供「服務供應商」自由及安全進出之維護環境,以盡 Lenovo 維護義務;以及
- 4. (a) 確保「機器」中所有有關已指明或可識別之個人資訊(個人資料)均已刪除(竭 盡技術之所能); (b) 若「服務供應商」或經銷商認定有必要依本有限保證聲明之規 定履行其義務(包括將「機器」運送至位於全球各處之其他服務處,以履行其義 務), 貴客戶應容許「服務供應商」或經銷商代替 貴客戶處理剩餘之一切個人資 料;及 (c) 確保該處理程序符合該個人資料適用之一切法律規定。

#### <span id="page-42-0"></span>賠償上限

Lenovo 僅就「機器」於下列情況所遭受之毀損或滅失負責:1)「服務供應商」占有「機 器」時,或 2) 就 Lenovo 應負擔「機器」運費之運送途中。

「機器」因故送回時,Lenovo 或「服務供應商」對「機器」內之任何機密、專有或個人 資訊,不負任何責任。送回「機器」前, 貴客戶應先行移除此類資訊。

因 Lenovo 違約或其他可歸責事由,致 貴客戶得向 Lenovo 提出損害賠償之請求時, 無論 貴客戶基於何種請求權請求賠償,除依據相關法律而不得排除或加以限制者外, Lenovo 之賠償責任限於:

1. 因 Lenovo 之疏忽所致人身傷害 (句括死亡) 及物之毀損之賠償; 及

2. 其他任何直接實際損害,惟以造成損害之個別「機器」之價款為上限。

此限制亦適用於 Lenovo 供應商、經銷商及「服務供應商」。此為 Lenovo、其供應商、 其經銷商及 貴客戶「服務供應商」之全部賠償責任上限。

LENOVO、其供應商、其經銷商及「服務供應商」對下列各項不負任何責任,即使其 被告知該情事有可能發生,亦同: 1) 第三人向 貴客戶請求之賠償(不含上述第一項) 2) 資料之滅失或損害 3) 特殊損害、附帶損害、間接損害或任何衍生性經濟損害;或 4) 利潤損失、營業收益、商譽或預期節餘。倘法律規定不得排除或限制賠償責任者,則 該排除或限制無效。

#### 準據法

貴客戶與 Lenovo 同意 貴客戶取得「機器」時所在國家或地區之法律為本有限保證聲明 之準據法、解釋及強制 貴客戶及 Lenovo 於肇因或關聯本有限保證聲明所涉內容而有之 所有權利、責任及義務,而與法律原則是否衝突無關。

此等保證賦予 貴客戶特定法定權利, 貴客戶亦可能擁有不同法律所規定之其他權利。

#### 管轄

當事人雙方之一切權利、職責及義務均受 貴客戶取得「機器」之所在國所屬法院之管 轄。

# 第二部分 - 各國特別條款

美國

#### 阿根廷

管轄:在第一句之後,加入下列資料:

肇因於本「有限保證聲明」之訴訟,皆由 Buenos Aires 市之「一般商業法庭」進行完 整裁決。

#### 玻利維亞

管轄:在第一句之後,加入下列資料: 肇因於本「有限保證聲明」之訴訟,皆由 La Paz 市之法庭進行完整裁決。

#### 巴西

管轄:在第一句之後,加入下列資料: 肇因於本「有限保證聲明」之訴訟,皆由 Rio de Janeiro, RJ 法庭進行完整裁決。 智利

**管轄**:在第一句之後,加入下列資料: 肇因於本「有限保證聲明」之訴訟,皆由聖地牙哥民事法庭進行完整裁決。

#### 哥倫比亞

管轄:在第一句之後,加入下列資料: 肇因於本「有限保證聲明」之訴訟,皆由哥倫比亞共和國之法官進行完整裁決。

#### 厄瓜多

管轄:在第一句之後,加入下列資料: 肇因於本「有限保證聲明」之訴訟,皆由基多之法官進行完整裁決。

#### 墨西哥

**管轄**:在第一句之後,加入下列資料: 肇因於本「有限保證聲明」之訴訟,皆由聯邦政府區墨西哥市之聯邦政府法庭進行完 整裁決。

#### 巴拉圭

管轄:在第一句之後,加入下列資料: 肇因於本「有限保證聲明」之訴訟,皆由亞松森市之法庭進行完整裁決。

#### 秘魯

**管轄**:在第一句之後,加入下列資料: 肇因於本「有限保證聲明」之訴訟,皆由 Cercado 的利瑪區法院之法官及推事進行完整 裁決。

賠償上限 : 在本節末端加入下列資料: 依據 Article 1328 of the Peruvian Civil Code, 本節所指限制與排除不適用於 Lenovo 因蓄意錯誤處置 ("dolo") 或重大疏失(「不可抗辯之疏失」)所致損害。

#### 鳥拉圭

管轄:在第一句之後,加入下列資料: 肇因於本「有限保證聲明」之訴訟,皆由蒙特維多市之法庭管轄區進行完整裁決。

#### 委内瑞拉

**管轄**:在第一句之後,加入下列資料: 肇因於本「有限保證聲明」之訴訟,皆由卡拉卡斯市之首都法庭進行完整裁決。

#### 北美地區

如何取得保固服務:在本節中加入下列資料*:* 如欲在加拿大或美國境內,取得 IBM 之保固服務,請電洽:1-800-IBM-SERV  $(426 - 7378)$ 

#### 加拿大

賠償上限: 本節之項目 1 由下列資料取代: 1. 因 Lenovo 之疏忽所致人身傷害(包括死亡)及物之毀損之賠償;及

準據法:下列資料取代第一句之「貴客戶取得機器時所在國家或地區之法律」: 安大略省法律。

#### 美國

準據法:下列資料取代第一句之「貴客戶取得機器時所在國家或地區之法律」: 紐約州法律。

#### 亞太地區

#### 澳洲

本保證所涵蓋之範圍: 在本節中加入下列段落: 本節所指保證,係 貴客戶在 Trade Practices Act 1974 或其他類似法律下,所有擁有之 任何權利之外之保證;且僅限於適當法律所允許之範圍。

賠償上限 : 在本節中加入下列段落 :

如 Lenovo 違反 Trade Practices Act 1974 或其他類似法律中所默示之條款或保證, Lenovo 之賠償責任僅限於修復或更換商品,或提供相等商品。如該條款或保證與銷售 權、私有物或淨所有權、或商品為個人用、家庭用、或消費量有關,則本段落之任何 限制均不適用。

準據法: 下列資料取代第一句之「貴客戶取得機器時所在國家之法律」: 省或領地法律。

#### 柬埔寨及寮國

準據法:下列資料取代第一句之「貴客戶取得機器時所在國家或地區之法律」: 美國紐約州的法律。

#### 柬埔寨、印尼及寮國

仲裁: 在本標題下加入下列資料:

肇因或關聯於本「有限保證聲明」而有之爭議,皆由新加坡依「新加坡國際仲裁中心 仲裁法規」(「SIAC 法規」)進行最終裁決後生效。裁決判定為得約束 貴我雙方之未 上訴之最終結果,且應以書面爲之,並具體陳述事實之發現及法律結果。

裁決者人數應為三人,雙方有權指定一位裁決者。雙方所指定之兩位裁決者應指定第 三位裁決者擔任後續程序之主席。如主席角色懸缺,應由 SIAC 主席擔任。其他懸缺應 由個別提名之一方擔任。後續程序應由懸缺發生時之階段繼續進行。

如一方已任命其裁決者,而另一方於 30 日內拒絕或未任命其裁決者,倘已任命之裁決 者之任命係屬有效而適當,該裁決者應為唯一裁決者。

所有上述内容皆以英文為之,其中包括上述內容所提及之所有文件。本「有限保證聲 明」之英文版本效力在任何其他語言版本之上。

#### 中國香港特別行政區和中國澳門特別行政區

準據法:下列資料取代第一句之「貴客戶取得機器時所在國家或地區之法律」: 中國香港特別行政區法律。

#### ED度

賠償上限: 本節中項目 1 及項目 2 由下列資料取代:

- 1. 對人身傷害(包括死亡)及物之毀損之賠償,限於因 Lenovo 之疏忽而造成始予賠 償;及
- 2. 至於其他各種狀況,包含 Lenovo 未履行本 「有限保證聲明」 所造成的任何實際損 害,Lenovo 的賠償責任僅限於 貴客戶為求償「機器」所支付的費用。

仲裁 : 在本標題下加入下列資料 :

肇因或關聯於本「有限保證聲明」而有之爭議,皆於印度孟加拉依印度法律進行最終 裁決後生效。裁決判定為得約束 貴我雙方之未上訴之最終結果,且應以書面為之,並具 體陳述事實之發現及法律結果。

裁決者人數應為三人,雙方有權指定一位裁決者。雙方所指定之兩位裁決者應指定第 三位裁決者擔任後續程序之主席。如主席角色懸缺,應由印度律師委員會主席擔任。 其他懸缺應由個別提名之一方擔任。後續程序應由懸缺發生時之階段繼續進行。

如一方已任命其裁決者,而另一方於 30 日內拒絕或未任命其裁決者,倘已任命之裁決 者之任命係屬有效而適當,該裁決者應為唯一裁決者。

所有上述内容皆以英文為之,其中包括上述內容所提及之所有文件。本「有限保證聲 明」之英文版本效力在任何其他語言版本之上。

#### 日本

準據法: 在本節中加入下列資料: 任何與本「有限保證聲明」有關之疑問將由 貴我雙方於互信原則下誠懇並和諧地解決。

#### 馬來西亞

**賠償上限**:刪除第五段落項目 3 之「**特殊**」一字。

#### 紐西蘭

本保證所涵蓋之範圍: 在本節中加入下列段落:

本節所指保證係 貴客戶在 Consumer Guarantees Act 1993 或其他不可排除或限制之法 律下,所擁有之任何權利以外之保證。如 貴客戶係為了商業之目的(如 Consumer Guarantees Act 1993 中所定義) 而需要 Lenovo 提供之商品, 則 Consumer Guarantees Act 1993 不適用於 Lenovo 提供之任何商品。

#### 賠償上限: 在本節中加入下列資料:

如不是爲了商業之目的 (如 Consumer Guarantees Act 1993 中所定義) 而取得「機器」, 則本節中之限制由 Consumer Guarantees Act 1993 所管轄。

#### 中華人民共和國

準據法:下列資料取代第一句之「貴客戶取得機器時所在國家之法律」: 美國紐約州法律(除非當地法律另有要求)。

#### 菲律賓

賠償上限 : 第五段項目 3 由下列資料取代 : 任何經濟衍生性損害之特殊損害(包括名義損害與懲戒性損害 )、道德損害、附帶損

# 害或間接損害﹔或

仲裁: 在本標題下加入下列資料

肇因或關聯於本「有限保證聲明」而有之爭議,皆於菲律賓馬尼拉依菲律賓法律進行 最終裁決後生效。裁決判定為得約束 貴我雙方之未上訴之最終結果,且應以書面為之, 並具體陳述事實之發現及法律結果。

裁決者人數應爲三人,雙方有權指定一位裁決者。雙方所指定之兩位裁決者應指定第 三位裁決者擔任後續程序之主席。如主席角色懸缺,應由 Philippine Dispute Resolution Center, Inc. 主席擔任。其他懸缺應由個別提名之一方擔任。後續程序應由懸缺發生時之 階段繼續進行。

如一方已任命其裁決者,而另一方於 30 日內拒絕或未任命其裁決者,倘已任命之裁決 者之任命係屬有效而適當,該裁決者應為唯一裁決者。

所有上述内容皆以英文為之,其中包括上述內容所提及之所有文件。本「有限保證聲 明」之英文版本效力在任何其他語言版本之上。

#### 新加坡

賠償上限: 删除第五段落項目 3 之「特殊」和「經濟」二詞。

#### 歐洲、中東、非洲 (EMEA)

#### 下列條款適用於所有 EMEA 國家或地區:

本「有限保證聲明」之條款適用於採購自 Lenovo 或 Lenovo 經銷商之「機器」。

#### 如何取得保固服務:

將下列段落加入**西歐**(安道爾、奧地利、比利時、塞普勒斯、捷克共和國、丹麥、愛 沙尼亞、芬蘭、法國、德國、希臘、匈牙利、冰島、愛爾蘭、義大利、拉脫維亞、列 支敦斯登、立陶宛、盧森堡、馬爾他、摩納哥、荷蘭、挪威、波蘭、葡萄牙、聖馬利 諾、斯洛伐克、斯洛維尼亞、西班牙、瑞典、瑞士、英國、梵諦岡,以及後續加入歐 盟之一切國家 (自加入日起生效)):

西歐地區取得之「機器」保證具有效力,且適用於所有提供、發表以及可取得「機 器」的西歐國家。

若 貴客戶係於上列其中一個西歐國家購得「機器」,則 貴客戶得自上述任何國家之「服 務供應商」,取得對該機器之保固服務,惟該機器於 貴客戶欲取得服務之所在國家需已 由 Lenovo 公佈並上市。

如 貴客戶是在阿爾巴尼亞、亞美尼亞、白俄羅斯、波士尼亞與赫塞哥維納、保加利亞、 克羅埃西亞共和國、捷克共和國、喬治亞、匈牙利、哈薩克、吉爾吉斯、南斯拉夫聯 邦共和國、馬其頓 (FYROM)、摩爾多瓦、波蘭、羅馬尼亞、俄羅斯、斯洛伐克共和國、 斯洛維尼亞或鳥克蘭購得個人雷腦,則 貴客戶得自上沭任何國家或地區的「服務供應 商」,取得該機器的保固服務,惟該機器於 貴客戶欲取得服務之所在國家需已由 Lenovo 公佈並上市。

如 貴客戶係於中東或非洲國家或地區購得「機器」,則 貴客戶得自上述任何國家之「服 務供應商」,取得對該機器之保固服務,惟該機器於 貴客戶欲取得服務之所在國家需已 由 Lenovo 公佈並上市。非洲之保固服務可於「服務供應商」之 50 公里範圍內取得。 在「服務供應商」之 50 公里範圍以外,運輸成本由 貴客戶負責。

#### 準據法:

「貴客戶取得機器時所在國家之法律」一詞由下列資料取代:

1) 下列國家適用奧地利法律:**阿爾巴尼亞、亞美尼亞、亞塞拜然、白俄羅斯、波士尼亞** 與赫塞哥維納、保加利亞、克羅埃西亞共和國、喬治亞、匈牙利、哈薩克、吉爾吉 斯、馬其頓、摩爾多瓦、波蘭、羅馬尼亞、俄羅斯、斯洛伐克、斯洛維尼亞、塔吉 克、土庫曼、烏克蘭、烏玆別克及前南斯拉夫; 2) 下列國家或地區適用法國法律:阿 爾及利亞、貝南、布吉納法索、喀麥隆、維德角、中非共和國、查德、葛摩、剛果共 和國、吉布地共和國、剛果民主共和國、赤道幾内亞、法屬圭亞那、法屬玻里尼西 亞、加彭、甘比亞、幾内亞,來力亞比索、象牙海岸、黎巴嫩、馬達加斯加、馬利、 茅利塔尼亞、模里西斯、馬約特島、摩洛哥、新喀里多尼亞、尼日、留尼旺、塞内加 爾、塞席爾群島、多哥、突尼西亞、萬那杜、瓦里斯富吐納群島; 3) 下列國家或地區

適用芬蘭法律:**愛沙尼亞、拉脫維亞和立陶宛**; 4) 下列國家或地區適用英國法律:**安** 哥拉、巴林、波札那、蒲隆地、埃及、厄立特里亞、衣索比亞、迦納、約旦、肯亞、 科威特、賴比瑞亞、馬拉威、馬爾他、莫三比克、奈及利亞、阿曼、巴基斯坦、卡 達、盧安達、聖多美、沙烏地阿拉、獅子山、索馬利亞、坦尚尼亞、烏干達、阿拉伯 聯合大公國、英國、西岸/加薩、葉門、尚比亞和辛巴威;以及 5)「南非法律」<mark>於南非、</mark> 納米比亞、賴索托及史瓦濟蘭。

#### 管轄:在本節中加入下列例外:

1) 於奧地利,肇因及關聯於本「有限保證聲明」之一切爭議(包括其存在性),其管轄 應選擇奧地利維也納法定法庭(內部城市); 2) <mark>於奧地利,肇因及關聯於本「有限保</mark> 證聲明」之一切爭議(包括其存在性 ),其管轄應選擇奧地利維也納法定法庭(内部 城市 ); **2)** 於安哥拉、巴林、波札那、蒲隆地、埃及、厄立特里亞、衣索匹亞、迦納、 約旦、肯亞、科威特、賴比瑞亞、馬拉威、馬爾他、莫三比克、奈及利亞、阿曼、巴 基斯坦、卡達、盧安達、聖多美、沙烏地阿拉伯、獅子山、索馬利亞、坦尚尼亞、烏 **干達、阿拉伯聯合大公國、西岸/加薩、葉門、尚比亞和辛巴威,**肇因於本「有限保證 聲明」或關聯於其執行之一切爭議(包括簡易訴訟),皆由英國法庭提供完整管轄; 3) 於比利時及盧森堡,肇因於本「有限保證聲明」或關聯於其解釋或其執行之一切爭 議,僅 貴客戶已登記之辦公室及/或營業處所在國家或地區之法律與首都法庭具法定權 力予以管轄; 4) <mark>於法國、阿爾及利亞、貝南、布吉納法索、喀麥隆、維德角、中非共</mark> 和國、查德、葛摩、剛果共和國、吉布地共和國、剛果民主共和國、赤道幾内亞、法 屬圭亞那、法屬玻里尼西亞、加彭、甘比亞、幾内亞、幾内亞比索、象牙海岸、黎巴 嫩、馬達加斯加、馬利、茅利塔尼亞、模里西斯、馬約特島、摩洛哥、新喀里多尼 亞、尼日、留尼旺島、塞内加爾、塞席爾、多哥、突尼西亞、萬那杜及瓦里斯富吐納 群島,肇因於本「有限保證聲明」或關聯於其違反或執行而有之一切爭議(包括簡易 訴訟),皆由巴黎商業法庭進行完整裁決; 5) <mark>於俄羅斯</mark>,肇因或關聯於本「有限保證 聲明」執行之解譯、違反、終止及失效之一切爭議,皆由莫斯科裁決法庭進行裁決; 6) 於南非、納米比亞、賴索托及史瓦濟蘭, 貴我雙方均同意有關本「有限保證聲明」之一 切爭議皆由約翰尼斯堡高等法庭管轄; 7) **於土耳其**肇因或關聯於本「有限保證聲明」 之一切爭議,皆土耳其共和國伊斯坦堡之伊斯坦堡中央 (Sultanahmet) 法庭與執行理事會 進行裁決; 8) 於下列各指定國家或地區,肇因於本「有限保證聲明」之一切法定要求, 分別由下列各城市之法定法庭進行完整裁決:a) 雅典(**希臘適用**); b) Tel Aviv-Jaffa (以色列適用);c)米蘭(義大利適用);d)里斯本(葡萄牙適用);及e)馬德里 (**西班牙適用**);及 9) **於英國**, 貴我雙方均同意,肇因或關聯於本「有限保證聲明」 之一切爭議,皆由英國法庭管轄。

#### 仲裁 : 在本標題下加入下列資料 :

於阿爾巴尼亞、亞美尼亞、亞塞拜然、白俄羅斯、波士尼亞與赫塞哥維納、保加利 亞、克羅埃西亞共和國、喬治亞、匈牙利、哈薩克、吉爾吉斯、馬其頓、摩爾多瓦、 波蘭、羅馬尼亞、俄羅斯、斯洛伐克、斯洛維尼亞、塔吉克、土庫曼、烏克蘭、烏玆 **別克及前南斯拉夫共和國,**肇因或關聯於本「有限保證聲明」之違反、終止或失效之 一切爭議,皆由依維也納聯邦經濟議會國際仲裁中心之仲裁與調停法規(維也納法 規)任命之三位裁決者進行最終裁決。裁決於奧地利進行;後續程序所用正式語言為 英語。此等裁決者之判定係最終裁決,並對雙方當事人均具法定拘束。職此,依據 「奧地利民事程序法典」第 598 段落 (2),雙方當事人明白表示放棄該法典第 595 段 落 (1) 圖 7 之適用性。但 Lenovo 可以在安裝國家具法定資格的法庭上制訂訴訟程序。

**於愛沙尼亞、拉脫維亞及立陶宛,**肇因或關聯於本「有限保證聲明」之一切爭議,皆 由於芬蘭赫爾辛基所為仲裁依芬蘭仲裁法律進行最終裁決後生效。雙方當事人應各自 任命一位裁決者。批等裁決者應共同任命一位主席。若仲裁人無法同意委員者人選, 則由赫爾辛基之中央商業會議指定委員長。

#### **(EU)**

#### 下列條款適用於所有 EU 國家或地區:

於歐盟取得之「機器」,其保證於歐盟一切國家均有效且適用,惟「該等機器」需已 於此等國家公佈並上市。

如何取得保固服務: 在本節中加入下列資料:

欲於歐盟國家或地區取得 IBM 之保固服務者,請參閱「第三部分 - 保證資訊」 所列電 話。

貴客戶得以下列住址聯絡 IBM 服務中心:

IBM Warranty & Service Quality Dept. PO Box 30 Spango Valley Greenock Scotland PA16 0AH

#### 消費者

消費者享有規範消費品銷售之適用國家或地區立法所訂法定權利。此等權利不受本 「有限保證聲明」所述保證規範。

奥地利、丹麥、芬蘭、希臘、義大利、荷蘭、挪威、葡萄牙、西班牙、瑞典及瑞士 賠償上限:本節之各項條款皆由下列資料取代: 強制法另有規定者不在此限:

1. 對 Lenovo 依本「有限保證聲明」規定或其相關規定履行 Lenovo 義務所致一切損 害與滅失,或其他關聯於本「有限保證聲明」之原因所致一切損害與滅失,Lenovo 之賠償責任,僅限於經證實後確定為未履行此等義務(Lenovo 為過失之一方者)所 致立即與直接結果所生損害與滅失或前述該原因所生損害與滅失之賠償,且賠償上 限為 貴客戶因購買「機器」所支付之費用。

前述賠償上限不適用於人身傷害(包括死亡)所致損害,亦不適用於 Lenovo 需依法 賠償之物之損害。

2. 不論在何種情況下,L<mark>enovo</mark>、其供應商、其經銷商或「服務供應商」對下列各項 皆不負任何責任,即使 LENOVO 其供應商或其經銷商被告知該情事有可能發生, 亦同:1) 資料之滅失或損害;2) 附帶損害、間接損害或任何經濟衍生性損害; 3) 利潤損失(縱使該等損失係損害事件所致立即結果所致,亦同 ); 或 4) 營業、收 益、商譽或預期節餘等項之損失。

#### 法國和比利時

賠償上限:本節之各項條款皆由下列資料取代: 強制法另有規定者不在此限:

1. 對 Lenovo 依本「有限保證聲明」規定或其相關規定履行 Lenovo 義務所致一切損 害與滅失,Lenovo 之賠償責任,僅限於經證實後確定爲未履行此等義務(Lenovo 爲 過失之一方者)所致立即與直接結果所生損害與滅失,且賠償上限為 貴客戶因導致 此等損害之「機器」所支付之費用。

前述賠償上限不適用於人身傷害(包括死亡)所致損害,亦不適用於 Lenovo 需依法 賠償之物之損害。

2. 不論在何種情況下,Lenovo、其供應商、其經銷商或「服務供應商」對下列各項 皆不負任何責任,即使 LENOVO 其供應商或其經銷商被告知該情事有可能發生, 亦同:1) 資料之滅失或損害;2) 附帶損害、間接損害或任何經濟衍生性損害; 3) 利潤損失(縱使該等損失係損害事件所致立即結果所致,亦同 );或 4) 營業、收 益、商譽或預期節餘等項之損失。

下列條款適用於指定的國家:

#### 奧地利

#### 本有限保證之規定得取代任何適用法定保證。

本保證所涵蓋之範圍:本節第一段第一句由下列資料取代: Lenovo「機器」之保證,涵蓋正常使用下「機器」之功能,及該「機器」符合其規 格。

在本節中加入下列段落:

消費者就保證之未履行所提訴訟,其限制期間以法定期間為下限。若「服務供應商」 無法修復 Lenovo「機器」,則 貴客戶得要求就未修復「機器」的價値,提出部份退費, 或要求取消該「機器」的相關合約,並取回已付款項。

第 2 段不適用。

Lenovo 如何更正問題: 在本節中加入下列資料: 保固期間,由 Lenovo 補貼運送故障「機器」至 IBM 服務中心所需費用。

賠償上限 : 在本節中加入下列段落:

本「有限保證聲明」所指限制及排除條款,不適用於因 Lenovo 隱瞞或疏忽及明示之保 證而造成之損害。

在項目 2 尾端加入下句: 本項目下 Lenovo 之賠償僅限於因一般疏忽而違反重要契約條款。

#### 埃及

**賠償上限**:本節之項目 2 由下列資料取代: 至於其他實際直接損害,Lenovo 之賠償責任僅限於 貴客戶為求償「機器」所支付之費 用。

供應商、經銷商及「服務供應商」適用(未變更)。

#### 法國

賠償上限:本節第一段第二句由下列資料取代: 無論 貴客戶基於何種權利請求賠償,Lenovo 之賠償責任僅限於:(項目 1 及 2 未變 更)。

#### 德國

本保證所涵蓋之範圍:本節第一段第一句由下列資料取代: Lenovo「機器」之保證,涵蓋正常使用下「機器」之功能,及該「機器」符合其規 格。

在本節中加入下列段落:

「機器」保固期間下限為十二個月。若「服務供應商」無法修復 Lenovo「機器」,則貴 客戶得要求就未修復「機器」的價值,提出部份退費,或要求取消該「機器」的相關 合約,並取回已付款項。

*第 2 段不適用。* 

Lenovo 如何更正問題: 在本節中加入下列資料: 保固期間,運送故障「機器」至 Lenovo 或 IBM 服務中心所需費用由 Lenovo 支付。

賠償上限: 在本節中加入下列段落:

本「有限保證聲明」所指限制及排除條款,不適用於因 Lenovo 隱瞞或疏忽及明示之保 證而造成之損害。

在項目 2 尾端加入下句:

本項目下 Lenovo 之賠償僅限於因一般疏忽而違反重要契約條款。

#### 匈牙利

賠償上限: 在本節末端加入下列資料:

此處所指限制與排除不適用於因蓄意、重大疏失或犯罪行為而違約所致生命損害或身 心損害之賠償責任。

雙方當事人同意此等限制與排除為有效條款,並聲明:本有限保證聲明所生增價及其 他利益與本限制及排除達成平衡者,適用「匈牙利民事法規」第 314.(2) 節。

#### 愛爾蘭

本保證所涵蓋之範圍:在本節中加入下列資料:

除了此等條款所明確提出者,排除所有法令條款 (包含默示之條款),但不侵害 Sale of Goods Act 1893 或 Sale of Goods and Supply of Services Act 1980 所默示之前述所 有保證之概括表述。

#### 賠償上限:本節之各項條款皆由下列資料取代:

就本節而言,稱「違約行為」者,係指 Lenovo 一方所致與有限保證聲明主旨相關之一 切行為、陳述、疏忽或疏失,Lenovo 應就此等行為、陳述、疏忽或疏失對 貴客戶負起 契約或民事侵權行為法定賠償責任。大體上共同導致或促成相同滅失或損害之多項 「違約行為」,應視為一項「違約行為」,此「違約行為」係指此等「違約行為」之 最後一項發生日之該「違約行爲」。

因 Lenovo 違約或其他可歸責事由,致 貴客戶得向 Lenovo 提出賠償之請求時,

本節制定 Lenovo 之賠償責任範圍及 貴客戶之唯一補救方法。

- 1. 對 Lenovo 之疏失所致死亡或人身傷害,Lenovo 應接受無限賠償責任。
- 2. 依 Lenovo 毋需負責賠償之項目之規定,就 Lenovo 之疏失所致物之實體損害, Lenovo 應接受無限賠償責任。
- 3. 就任一「違約行為」所致實際損害,Lenovo 之完全賠償責任不得超過 貴客戶因「機 器」直接關聯於該「違約行爲」而支付之金額之 125%;上列項目 1 與項目 2 另有 規定者,不在此限。

#### Lenovo 毋需負責賠償之項目

不論在何種情況下,Lenovo、其供應商、其經銷商或「服務供應商」對下列各項皆不

負任何責任,即使 Lenovo、其供應商、其經銷商或「服務供應商」被告知該等損失有可 能發生,亦同,但上列項目 1 所提一切賠償責任,不在此限:

- 1. 資料之滅失或損害;
- 2. 特殊損失、間接損失或衍生性損失;或
- 3. 利潤損失、營業損失、收益損失、商譽損失或預期節餘損失。

#### 斯洛伐克

賠償上限 : 在最後一段尾端加入下列資料: 此等限制僅適用於斯洛伐克商業法規 373-386 未禁止之範圍。

#### 南非、那米比亞、波札那、賴索托與史瓦濟蘭

賠償上限: 在本節中加入下列資料:

因各種狀況(包含 Lenovo 未履行保固服務),而對 貴客造成實際損失者,Lenovo 之 完全賠償責任僅限於 貴客戶為求償「機器」所支付之費用。

#### 英國

賠償上限 : 本節之各項條款皆由下列資料取代:

就本節而言,稱「違約行為」者,係指 Lenovo 一方所致與有限保證聲明主旨相關之一 切行為、陳述、疏忽或疏失,Lenovo 應就此等行為、陳述、疏忽或疏失對 貴客戶負起 契約或民事侵權行為法定賠償責任。大體上共同導致或促成相同滅失或損害之多項 「違約行為」,應視為一項「違約行為」。

因 Lenovo 違約或其他可歸責事由,致 貴客戶得向 Lenovo 提出賠償之請求時,

本節制定 Lenovo 之賠償責任範圍及 貴客戶之唯一補救方法。

- 1. Lenovo 應就下列各項接受無限賠償責任:
	- a. Lenovo 之疏失所致死亡或人身傷害;及
	- b. Lenovo 違反 Sale of Goods Act 1979 第 12 節或 Supply of Goods 第 2 節, 及 Services Act 1982 中所默示之義務,或違反其中一節之法定修訂或重新制定 之義務。
- 2. 依下列 L**enovo 毋需負責賠償之項目**之規定,就 Lenovo 之疏失所致物之實體損害, Lenovo 應接受無限賠償責任。
- 3. 就任一「違約行為」所致實際損害,Lenovo 之完全賠償責任不得超過應支付採購總 價之 125% 或 貴客戶因「機器」直接關聯於該「違約行為」而支付之金額之  $125\%$

這些限制亦適用於 Lenovo 供應商、經銷商及「服務供應商」。此等限制規定 Lenovo 與 此等供應商、經銷商及「服務供應商」之連帶責任上限。

#### Lenovo 毋需負責賠償之項目

不論在何種情況下,Lenovo、其供應商、其經銷商或其「服務供應商」對下列各項皆 不負任何責任,即使 Lenovo、其供應商、其經銷商或其「服務供應商」被告知該等損失 有可能發生,亦同,但上列項目 1 所提一切賠償責任,不在此限:

- 1. 資料之滅失或損害;
- 2. 特殊損失、間接損失或衍生性損失;或
- 3. 利潤損失、營業損失、收益損失、商譽損失或預期節餘損失。

#### <span id="page-52-0"></span>第三部分 - 保證資訊

本「第三部分」提供 貴客戶之「機器」適用之保證資訊,包括 Lenovo 所提供之保固期 間與保固服務類型。

#### 保證期間

保固期間視各國家或各地區而定,茲將其載明於下表。請注意:「地區」意指中國香 港特別行政區或中國澳門特別行政區。

零件三年與人工三年所構成之保固期間,係指 Lenovo 在三年保固期間會免費提供下列 各項之保固服務。

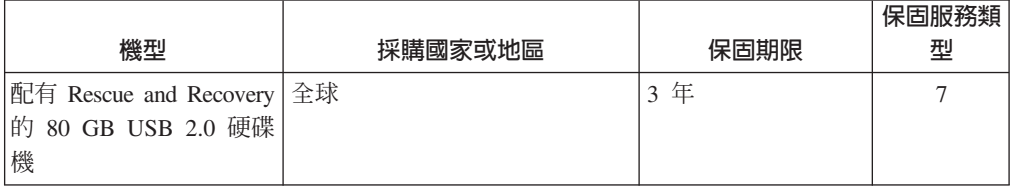

#### 保固服務類型

必要時,「服務供應商」應依上表所指定或以下所述之「機器」保固服務類型,為 貴客 戶提供修復或交換服務。服務排程視 貴客戶叫修時間與零件供應而定。服務水準係回應 時間之目標,而非保證。全球各服務處不一定皆能提供上表所定之保固服務水準,此 外,在「服務供應商」正常服務區域外可能需要收取額外費用;請洽詢 貴客戶當地的 「服務供應商」業務代表或經銷商,以取得各國家或地區與各服務處之特定資訊。

#### 1. 客戶可自行更換組件 (CRU) 服務

Lenovo 將運送 CRU 給 貴客戶自行安裝。層級 1 CRU 的安裝十分簡單,層級 2 CRU 則需一些技術能力與工具。CRU 資訊及更換指示隨同 貴客戶之機器一起出 貨,且 貴客戶得隨時要求 Lenovo 提供該等資訊及指示。依 貴客戶「機器」適用保 固服務類型之規定,可以要求「服務供應商」代為安裝 CRU,而無需額外費用。 Lenovo 應於隨同替換 CRU 一起出貨之著作物中載明不良 CRU 應否送回 Lenovo。 若應送回,1) 替換 CRU 出貨時應檢附送回指示及容器;及 2) 若 Lenovo 於 貴客 戶收受替換品後三十日內未收到該不良 CRU, Lenovo 得向 貴客戶索取該替換 CRU 之費用。

#### 2. 現場服務

「服務供應商」得於 貴客戶所在處修復或交換故障之「機器」,並驗證其運作狀 況。 貴客戶應提供適當工作區,以利 Lenovo 機器之拆解與重新組裝。該區應保持 乾淨,並具備良好照明,以利工作之進行。就部分「機器」 而言,其某些修復可能 需要將「機器」送至指定的服務中心。

#### 3. 郵寄或倉庫服務 \*

貴客戶應切斷故障「機器」之連線,以利「服務供應商」安排收取事宜之進行。 Lenovo 將提供運送用集裝箱予 貴客戶,供 貴客戶將「機器」運往指定服務中心。 貴客戶之「機器」將由貨運人員收取後交付至指定服務中心。服務中心將於修復或 交換後,將「機器」送回至 貴客戶所在處。 貴客戶應負責其安裝與驗證事宜。

4. 客戶運送或郵寄服務

<span id="page-53-0"></span>貴客戶應依「服務供應商」指定方式將妥善包裝之故障「機器」運送或郵寄至指定 地點(費用應預先支付,但 Lenovo 另有規定者不在此限)。在修復或交換「機器」 後,將通知 貴客戶收回該「機器」,若為郵寄服務,Lenovo 將負擔將「機器」歸還 貴客戶之費用,但貴客戶之「服務供應商」另有規定者不在此限。 貴客戶應負責後 續之安裝與驗證事宜。

5. CRU 及現場服務

本保固服務類型係類型 1 及類型 2 之組合 (請參閱上列說明) 。

#### 6. CRU 及郵寄或倉庫服務

本保固服務類型係類型 1 及類型 3 之組合 (請參閱上列說明) 。

7. CRU 及客戶運送或郵寄服務

本保固服務類型係類型 1 及類型 4 之組合(請參閱上列說明)。

#### 列出類型 5、6 或 7 之保固服務者,由 貴客戶之「服務供應商」決定該保固服務類型 是否適用於該項修復。

\* 於部分國家或地區,此服務類型稱為 ThinkPad EasyServ 或 EasyServ。

欲取得保固服務者,請洽詢「服務供應商」。於加拿大或美國者,請電洽: 1-800-IBM-SERV (426-7378)。於其他國家或地區者,請參閱下列電話號碼。

#### 全球電話清單

電話號碼如有變動,恕不另行通知。如需最新的電話號碼,請造訪 http://www.lenovo.com/think/support,然後點選 Support phone list。

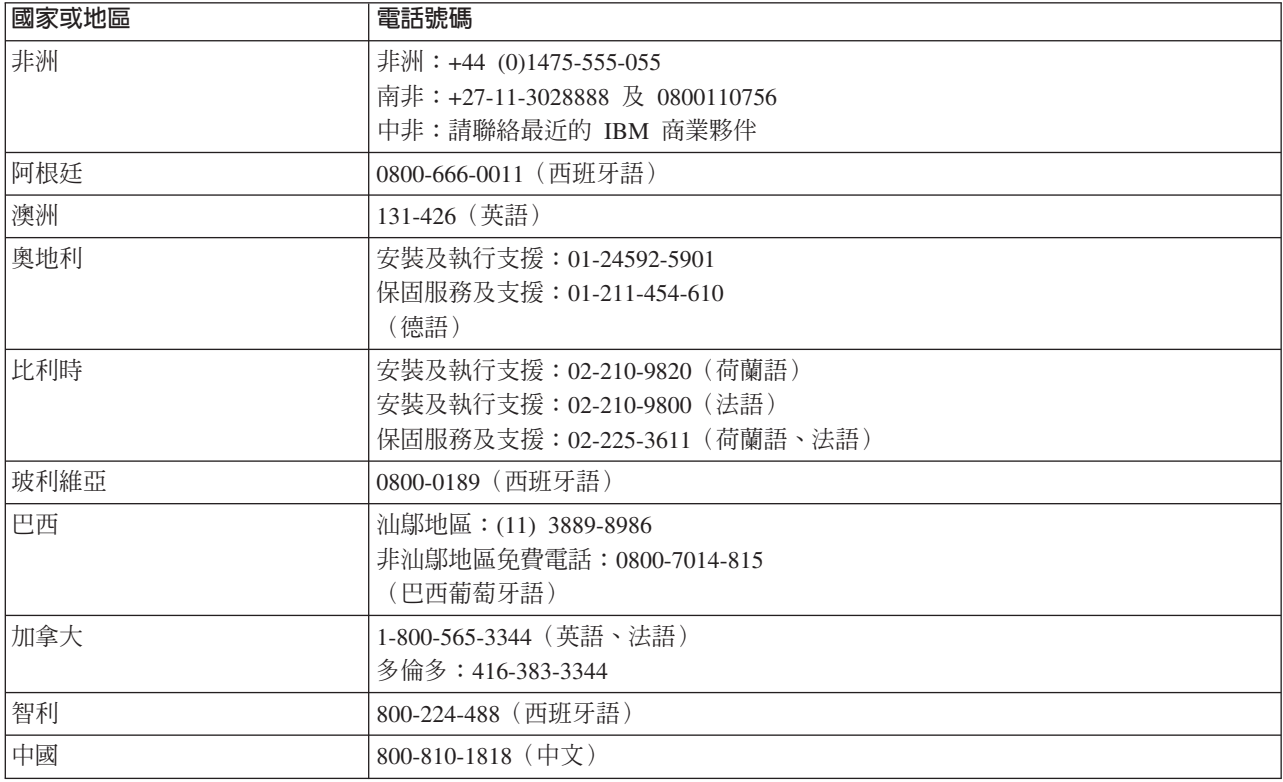

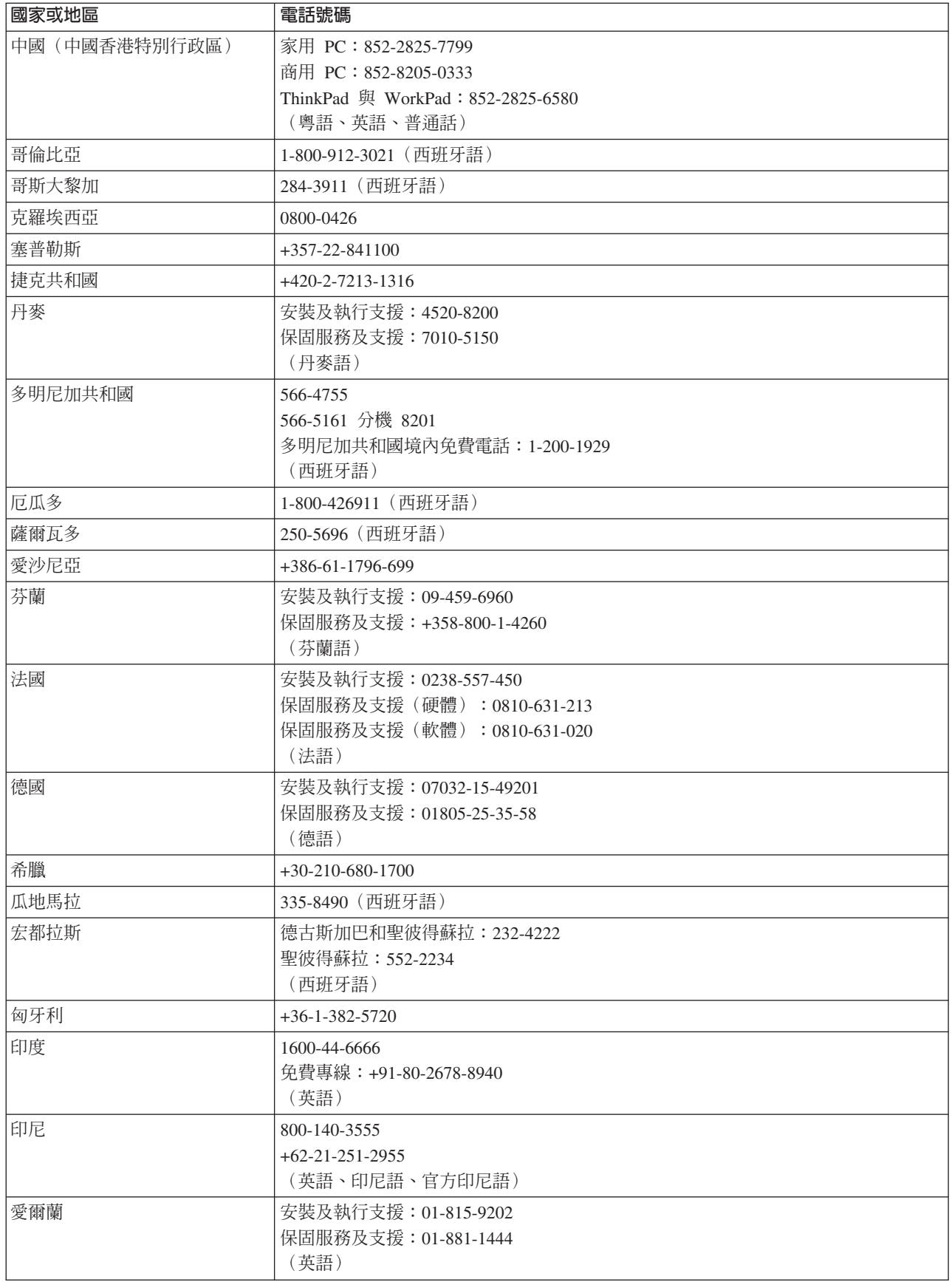

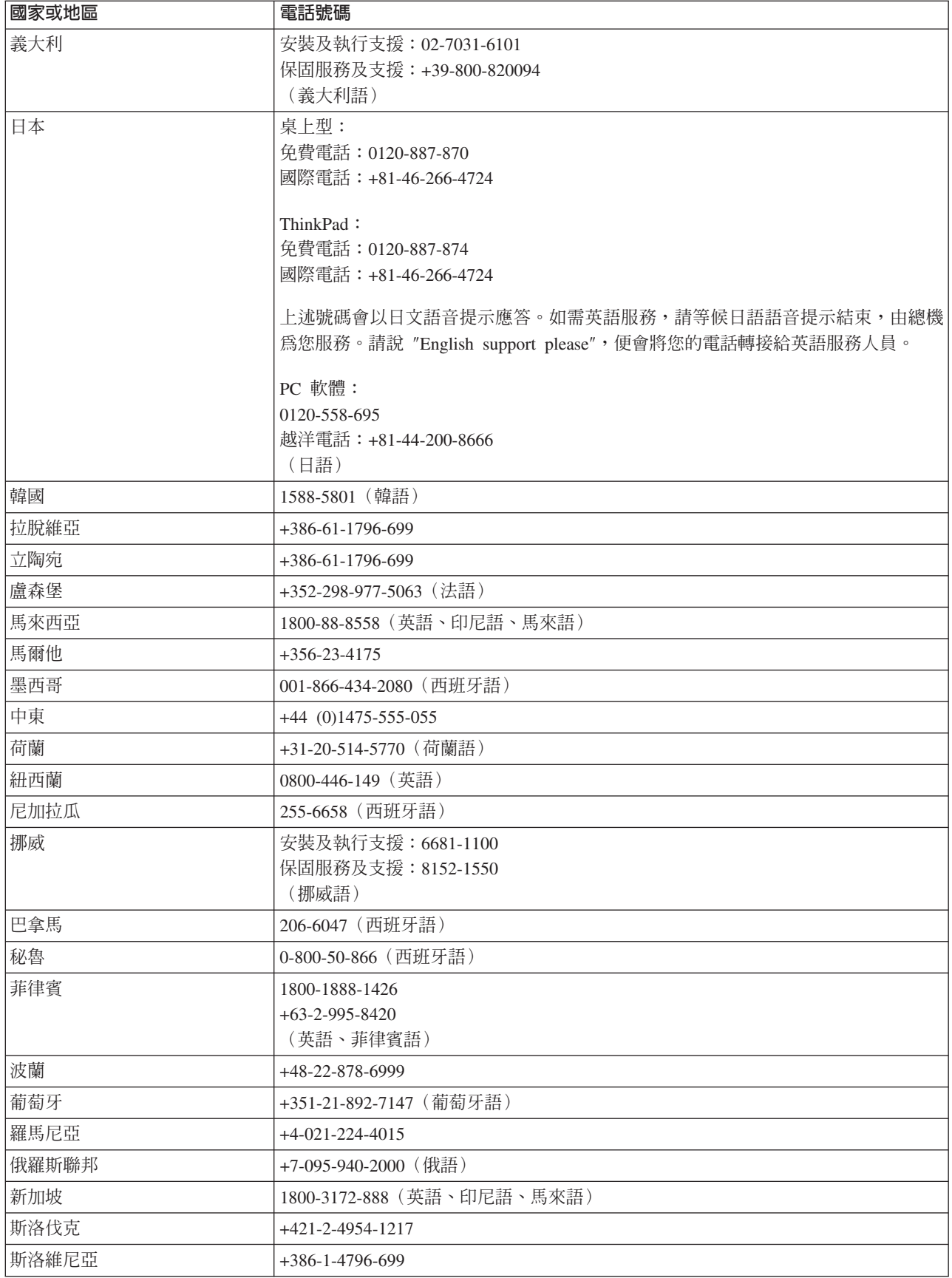

<span id="page-56-0"></span>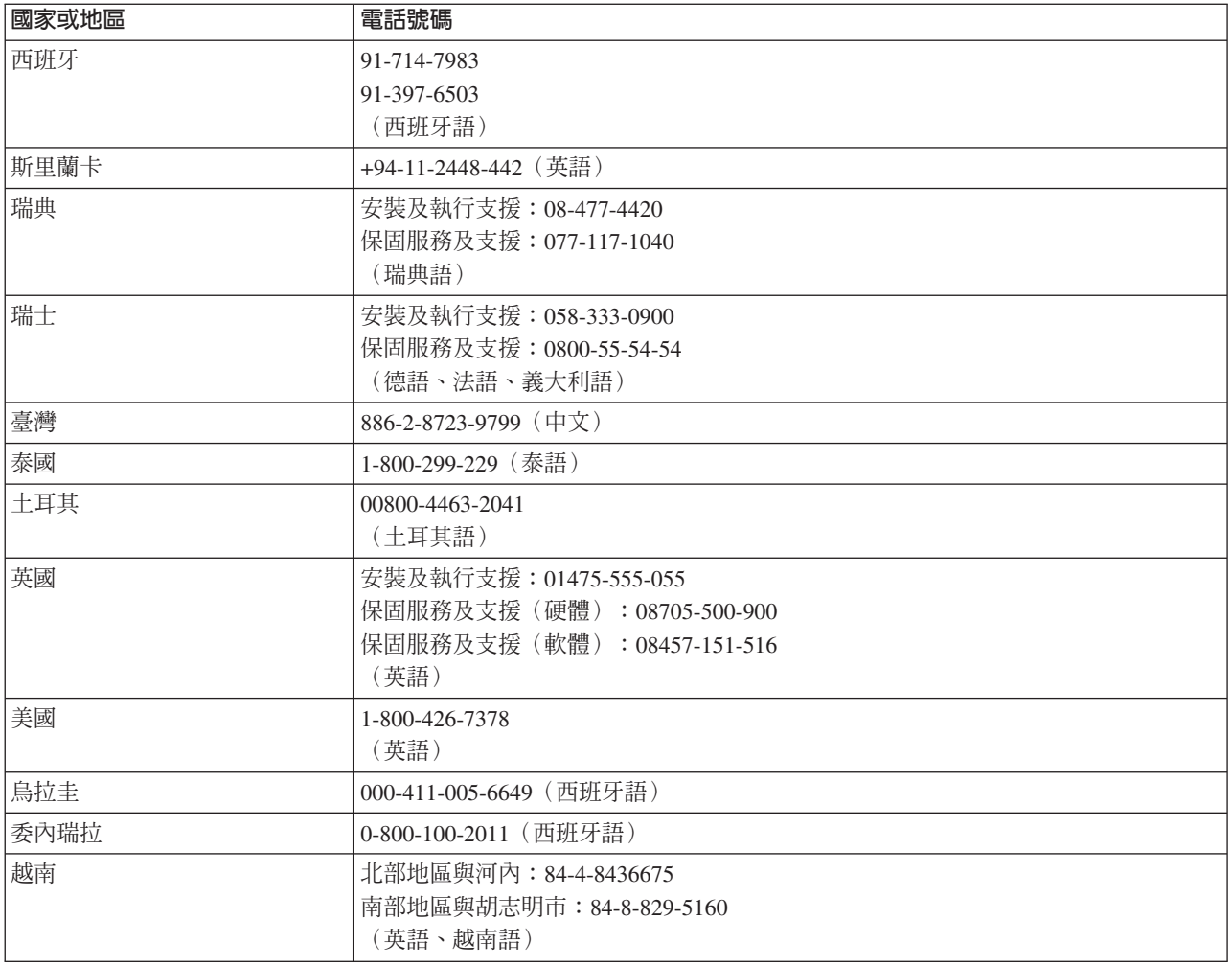

#### 墨西哥保證補充事項

本補充事項是 Lenovo 有限保證聲明的一部份,僅適用於墨西哥共合國境內分佈販售的 產品。若有衝突,則以本補充事項爲準。

所有預載於設備中的軟體程式從購買日算起只有 30 天的安裝缺陷保證。 Lenovo 對於 軟體程式的資訊,和/或其他任何由您自行安裝,或在購買產品之後安裝的的軟體程式 無須負責。

保證中不負擔的費用的服務應該在下次授權之前向最終使用者收費。

如需保固維修,請電洽客戶支援中心:001-866-434-2080,會有專人告知最近的「授權 服務中心」地點。若您所在國家或地區 70 公里之內並無「授權服務中心」,Lenovo 保 證將產品運送到最近的「授權服務中心」,不收取運送產生的相關費用。請電洽最近 的「授權服務中心」,取得必要的產品出廠批准和資訊,以及出廠地址。

如需 「授權服務中心」清單,請造訪:

http://www.lenovo.com/think/support/site.wss/ document.do?lndocid=MIGR-44986&sitestyle=lenovo 製造商:

**SCI Systems de México, S.A. de C.V. Av. De la Solidaridad Iberoamericana No. 7020 Col. Club de Golf Atlas El Salto, Jalisco, México C.P. 45680, Tel. 01-800-3676900**

業務行銷處:

**Lenovo de México, Comercialización y Servicios, S. A. de C. V. Alfonso Nápoles Gándara No 3111 Parque Corporativo de Peña Blanca Delegación Álvaro Obregón México, D.F., México C.P. 01210, Tel. 01-800-00-325-00**

# <span id="page-58-0"></span>附錄 E. 注意事項

Lenovo 不見得會對所有國家或地區都提供本文件所提的各項產品、服務或功能。如需這 些產品與服務的相關資訊,請洽詢當地的 Lenovo 業務代表。任何於本書所提及的 Lenovo 產品、程式或服務並不表示或暗示只可以使用 Lenovo 產品、程式或服務項目。 只要未侵犯 Lenovo 的智慧財產權,任何功能相當的產品、程式或服務都可以取代 Lenovo 的產品、程式或服務。不過,其他產品、程式或服務在運作上的評價與驗證,其 責任屬於使用者。

在本文件中可能包含著 Lenovo 所擁有之專利或擱置專利申請說明內容。本文件使用者 並不享有前述專利之任何授權。您可以用書面方式來查詢授權,來函請寄到:

*Lenovo (United States), Inc. 500 Park Offices Drive, Hwy. 54 Research Triangle Park, NC 27709 U.S.A. Attention: Lenovo Director of Licensing*

聯想集團係以「現狀」提供本文件,而不提供任何明示或默示之保證,其中包括且不 限於非侵害、可售性或符合特定用途之默示保證。有些轄區不允許放棄在特定交易中 的明示或默示保證,因此,這項聲明對您可能不適用。

本書中可能會有技術上的錯誤或排版印刷上的訛誤。因此,Lenovo 會定期修訂;並將修 訂後的內容納入新版中。Lenovo 得隨時修改及/或變更本書中所說明的產品及/或程式, 恕不另行通知。

本文件中所述產品不適用於移植手術或其他的生命維持應用,因其功能失常有造成人 員傷亡的可能。本文件中所包含的資訊不影響或變更 Lenovo 產品的規格或保證。本文 件不會在 Lenovo 或協力廠商的智慧財產權以外提供任何明示或暗示的保證。本文件中 所提供的所有資訊均由特定環境取得,而且僅作為說明用途。在其他作業環境中的結 果可能會有所不同。

在不造成您困擾或損及您個人權益的前提下,Lenovo 得以適切使用或散佈您以各種型式 所提供的相關資訊。

本書中所有提及非 Lenovo 網站的部分僅供讀者參考方便,Lenovo 並不對這些網站進行 任何方面的背書。這些網站中的資料,並不包含在 Lenovo 產品的資料中,使用網站中 的資料,須自行負擔風險。

任何此處涵蓋的執行效能資料都是在一個受控制的環境下決定出來的。因此,若在其 他作業環境下,所得的結果可能會大大不同。有些測定已在開發階段系統上做過,不 過這並不保證在一般系統上會出現相同結果。再者,有些測定可能已透過推測方式評 估過。但實際結果可能並非如此。本文件的使用者應依自己的特定環境,查證適用的 資料。

下列專有名詞是 Lenovo 在美國和 (或) 其他國家或地區的商標: Lenovo **ThinkCentre** ThinkPad

IBM 和 Lotus Notes 是 International Business Machines Corporation 在美國和 (或) 其他國家或地區的商標。

Microsoft、Windows 和 Windows NT 是 Microsoft Corporation 在美國與(或)其他國 家或地區的商標。

其他公司、產品或服務名稱,可能是第三者的商標或服務標誌。

#### 電子放射注意事項

以下資訊適用於配有 Rescue and Recovery 的攜帶型 80GB USB 2.0 硬碟機。

#### 美國聯邦通訊委員會 (FCC) 符合性宣告

This equipment has been tested and found to comply with the limits for a Class B digital device, pursuant to Part 15 of the FCC Rules. These limits are designed to provide reasonable protection against harmful interference in a residential installation. This equipment generates, used, and can radiate radio frequency energy and, if not installed and used in accordance with the instructions, may cause harmful interference to radio communications. However, there is no guarantee the interference will not occur in a particular installation. If this equipment does cause harmful interference to radio or television reception, which can be determined by turning the equipment off and on, the user is encouraged to try to correct the interference by one or more of the following measures:

- Reorient or relocate the receiving antenna.
- Increase the separation between the equipment and receiver.
- Connect the equipment into an outlet on a circuit different from that to which the receiver is connected.
- Consult an authorized dealer or service representative for help.

Lenovo is not responsible for any radio or television interference caused by using other than recommended cables or connectors or by unauthorized changes or modifications to this equipment. Unauthorized changes or modifications could void the user's authority to operate the equipment.

This device complies with Part 15 of the FCC Rules. Operation is subject to the following two conditions: (1) this device may not cause harmful interference, and (2) this device must accept any interference received, including interference that may cause undesired operation.

Responsible party:

Lenovo (United States) Inc. One Manhattanville Road Purchase, New York 10577

#### <span id="page-59-0"></span>商標

Telephone: (919) 254-0532

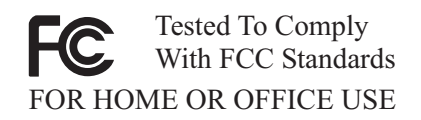

#### 加拿大工業部 Class B 放射規章聲明

This Class B digital apparatus complies with Canadian ICES-003.

#### **Avis de conformité à la réglementation d'Industrie Canada**

Cet appareil numérique de la classe B est conforme à la norme NMB-003 du Canada.

**歐盟 EMC Directive (89/336/EG) EN 55022 Class B 放射規章聲明** 

**Deutschsprachiger EU Hinweis:**

#### **Hinweis für Geräte der Klasse B EU-Richtlinie zur**

**ElektromagnetischenVerträglichkeit** Dieses Produkt entspricht den Schutzanforderungen der EU-Richtlinie 89/336/EWG zur Angleichung der Rechtsvorschriften über die elektromagnetische Verträglichkeit in den EU-Mitgliedsstaaten.

und hält die Grenzwerte der EN 55022 Klasse B ein.

Um dieses sicherzustellen, sind die Geräte wie in den Handbüchern beschrieben zu installieren und zu betreiben. Des Weiteren dürfen auch nur von der Lenovo empfohlene Kabel angeschlossen werden. Lenovo übernimmt keine Verantwortung für die Einhaltung der Schutzanforderungen, wenn das Produkt ohne Zustimmung der Lenovo verändert bzw. wenn Erweiterungskomponenten von Fremdherstellern ohne Empfehlung der Lenovo gesteckt/eingebaut werden.

**Deutschland: Einhaltung des Gesetzes über die elektromagnetische Verträglichkeit von Geräten** Dieses Produkt entspricht dem ″Gesetz über die elektromagnetische Verträglichkeit von Geräten (EMVG)″. Dies ist die Umsetzung der EU-Richtlinie 89/336/EWG in der Bundesrepublik Deutschland.

**Zulassungsbescheinigung laut dem Deutschen Gesetz über die elektromagnetische Verträglichkeit von Geräten (EMVG) vom 18. September 1998 (bzw. der EMC EG Richtlinie 89/336) für Geräte der Klasse B** Dieses Gerät ist berechtigt, in Übereinstimmung mit dem Deutschen EMVG das EG-Konformitätszeichen - CE - zu führen.

Verantwortlich für die Konformitätserklärung nach Paragraf 5 des EMVG ist die Lenovo (Deutschland) GmbH, Pascalstr. 100, D-70569 Stuttgart. Informationen in Hinsicht EMVG Paragraf 4 Abs. (1) 4:

**Das Gerät erfüllt die Schutzanforderungen nach EN 55024 und EN 55022 Klasse B.**)

歐盟 (EU) - 電磁相容性指令

This product is in conformity with the protection requirements of EU Council Directive 89/336/ECC on the approximation of the laws of the Member States relating to electromagnetic compatibility. Lenovo cannot accept responsibility for any failure to satisfy the protection requirements resulting from a non-recommended modification of the product, including the fitting of non-Lenovo option cards.

This product has been tested and found to comply with the limits for Class B Information Technology Equipment according to European Standard EN 55022. The limits for Class B equipment were derived for typical residential environments to provide reasonable protection against interference with licensed communication devices.

#### **Avis de conformité à la directive de l'Union Européenne**

Le présent produit satisfait aux exigences de protection énoncées dans la directive 89/336/CEE du Conseil concernant le rapprochement des législations des Etats membres relatives à la compatibilité électromagnétique. Lenovo décline toute responsabilité en cas de non-respect de cette directive résultant d'une modification non recommandée du produit, y compris l'ajout de cartes en option non Lenovo.

Ce produit respecte les limites des caractéristiques d'immunité des appareils de traitement de l'information définies par la classe B de la norme européenne EN 55022 (CISPR 22). La conformité aux spécifications de la classe B offre une garantie acceptable contre les perturbations avec les appareils de communication agréés, dans les zones résidentielles.

#### **Unione Europea - Directiva EMC (Conformidad électromagnética)**

Este producto satisface los requisitos de protección del Consejo de la UE, Directiva 89/336/CEE en lo que a la legislatura de los Estados Miembros sobre compatibilidad electromagnética se refiere.

Lenovo no puede aceptar responsabilidad alguna si este producto deja de satisfacer dichos requisitos de protección como resultado de una modificación no recomendada del producto, incluyendo el ajuste de tarjetas de opción que no sean Lenovo.

Este producto ha sido probado y satisface los límites para Equipos Informáticos Clase B de conformidad con el Estándar Europeo EN 55022. Los límites para los equipos de Clase B se han establecido para entornos residenciales típicos a fin de proporcionar una protección razonable contra las interferencias con dispositivos de comunicación licenciados.

#### **Union Europea - Normativa EMC**

Questo prodotto è conforme alle normative di protezione ai sensi della Direttiva del Consiglio dell'Unione Europea 89/336/CEE sull'armonizzazione legislativa degli stati membri in materia di compatibilità elettromagnetica.

Lenovo non accetta responsabilità alcuna per la mancata conformità alle normative di protezione dovuta a modifiche non consigliate al prodotto, compresa l'installazione di schede e componenti di marca diversa da Lenovo.

Le prove effettuate sul presente prodotto hanno accertato che esso rientra nei limiti stabiliti per le le apparecchiature di informatica Classe B ai sensi del Norma Europea EN 55022. I limiti delle apparecchiature della Classe B sono stati stabiliti al fine di fornire ragionevole protezione da interferenze mediante dispositivi di comunicazione in concessione in ambienti residenziali tipici.

韓國 Class B 相容性聲明

이 기기는 가정용으로 전자파 적합등록을 한 기기로서 주거지역에서는 물론 모든 지역에서 사용할 수 있습니다.

**日本 VCCI Class B 相容性聲明** 

この装置は、情報処理装置等電波障害自主規制協議会(VCCI)の基準に基づくクラスB情報技術装置です。この装置は、家庭環境で使用することを目的としていますが、この装置がラジオやテレビジョン受信機に近接して使用されると、受信障害を引き起こすことがあります。

**Japanese statement of compliance for products less than or equal to 20 A per phase**

高調波ガイドライン適合品

# ThinkPad | ThinkCentre

Part Number: 40Y8740

Printed in China

(1P) P/N: 40Y8740

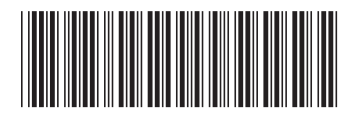